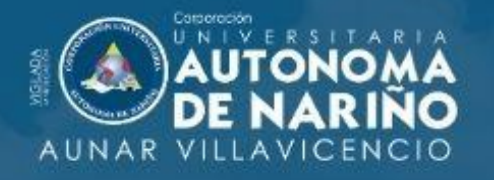

180 9001 **BUREAU VERITAS**<br>Certification

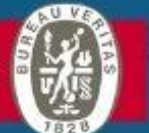

# **TRÁMITE DE SOLICITUDES<br>ACADÉMICAS**

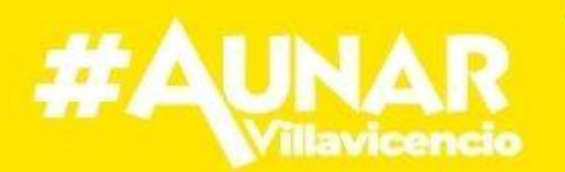

# REGISTRO Y CONTROL<br>**ACADÉMICO**

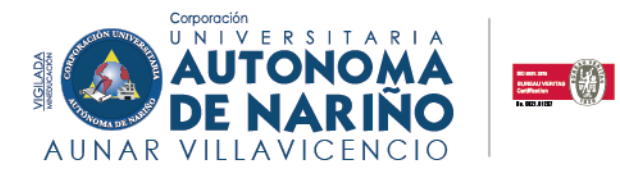

## **TABLA DE CONTENIDO**

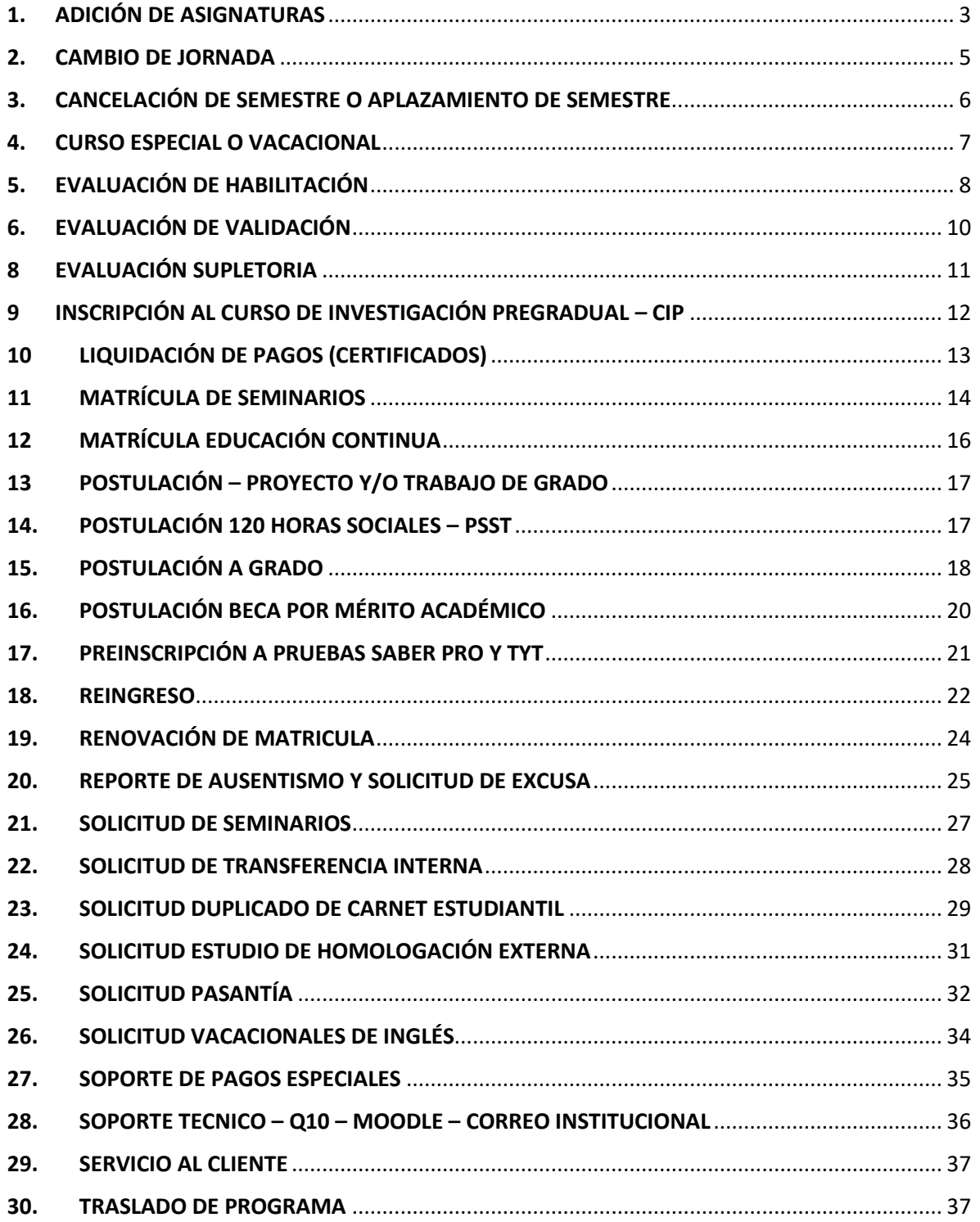

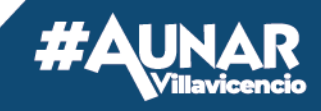

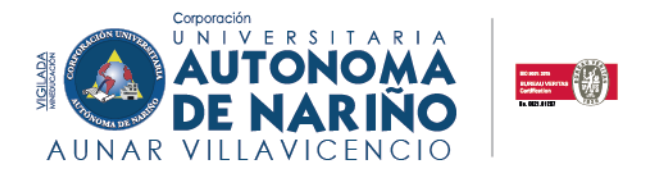

#### <span id="page-2-0"></span>**1. ADICIÓN DE ASIGNATURAS**

**Estimado estudiante, recuerde que, para adición de asignaturas, deberá tener presente el reglamento estudiantil, artículo 13, parágrafos 1, 2 y 3.**

Seleccione la opción de **"Adición de Asignaturas",** diligencie sus datos y escriba el nombre de la materia que desea adicionar. Recuerde que esta solicitud está sujeta a la aprobación del coordinador de programa.

Una vez enviada su solicitud, debe estar pendiente del correo ya que la respuesta será emitida por ese medio.

**Importante:** Diligencie sus nombres, apellidos completos y número de identificación (sin puntos), como están escritos en el documento de identidad.

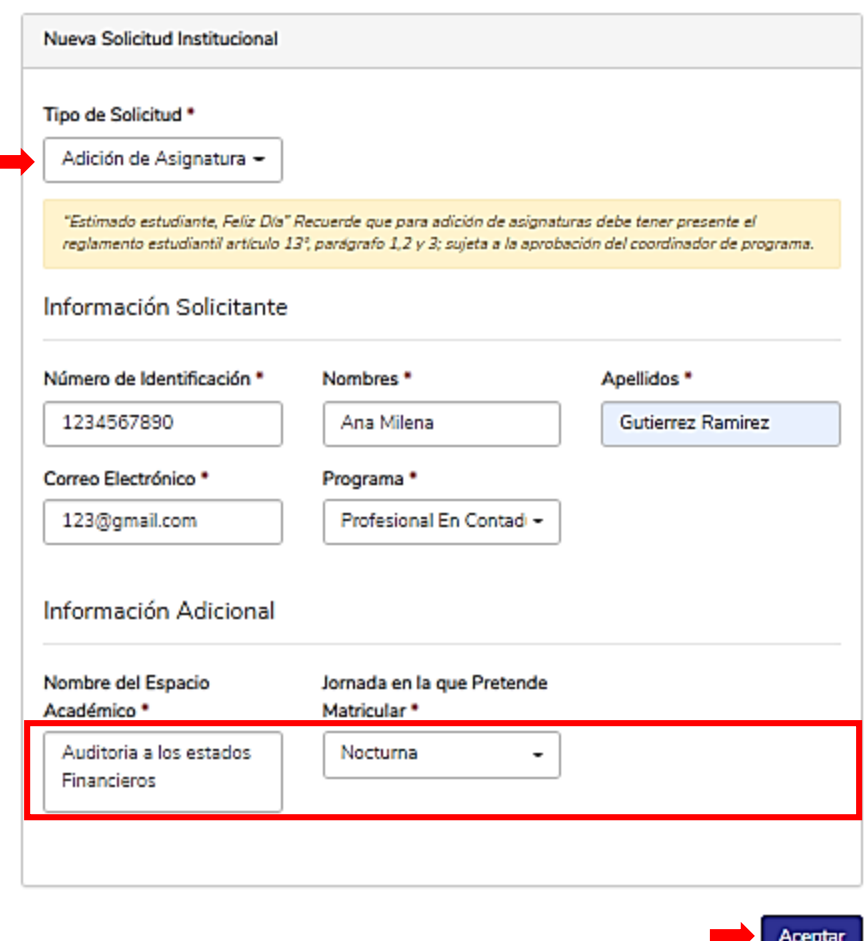

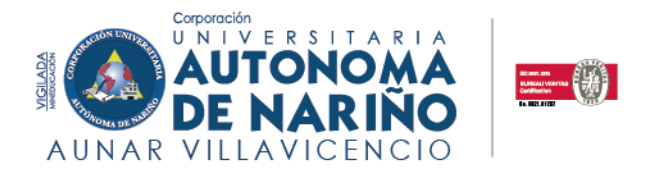

- 1.1 Si la solicitud fue aprobada por el coordinador de programa, el área Financiera cargará la liquidación correspondiente al valor de la materia en la plataforma Q10 en la sección "**Estado de cuenta**".
- 1.2 Cuando realice el pago por cualquiera de los medios de recaudos autorizados que se señalan en la parte inferior izquierda de la liquidación, deberá esperar a que se vea reflejado en el área financiera, posterior a eso, su solicitud será aprobada y los créditos serán cargados a su semestre.

**NOTA:** Si el pago fue realizado por alguna de las siguientes opciones: **Transferencias bancarias por parte de la empresa donde labora, fondo de cesantías o aplicación bancaría,** deberá dirigirse al módulo de solicitudes en la opción "**Soporte de Pagos Especiales"** y cargar el soporte de pago.

**Ejemplo:**

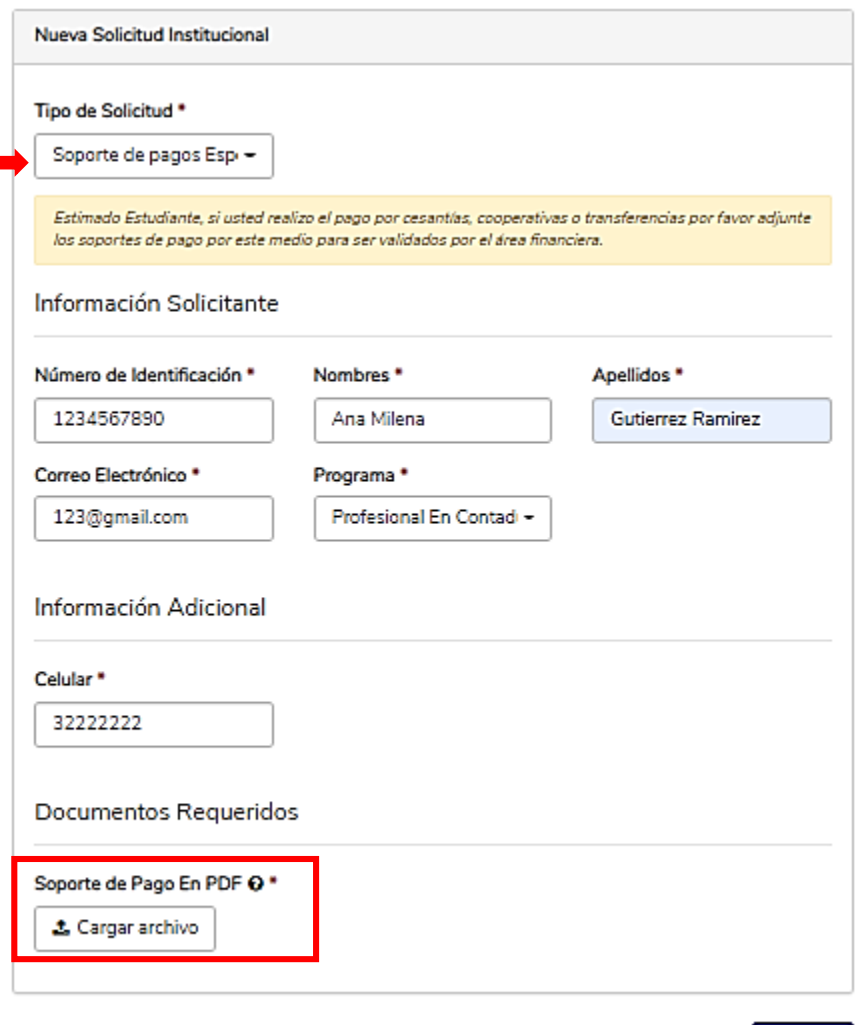

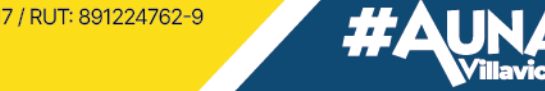

Aceptar

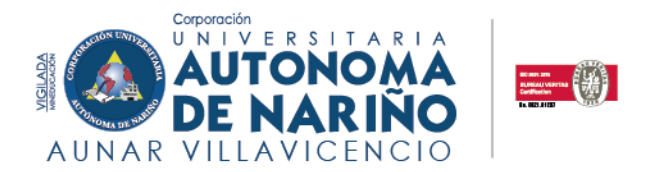

#### <span id="page-4-0"></span>**2. CAMBIO DE JORNADA**

Estimado estudiante, por favor diligenciar y cargar la constancia de la solicitud para la revisión y notificación de su coordinador de programa.

**Recuerde:** Esta solicitud es sujeta a la aprobación del Coordinador de programa y al calendario académico. La respuesta le llegará al correo registrado al momento de realizar la solicitud.

**Importante:** Diligencie sus nombres, apellidos completos y número de identificación (sin puntos), como están escritos en el documento de identidad.

#### **Ejemplo:**

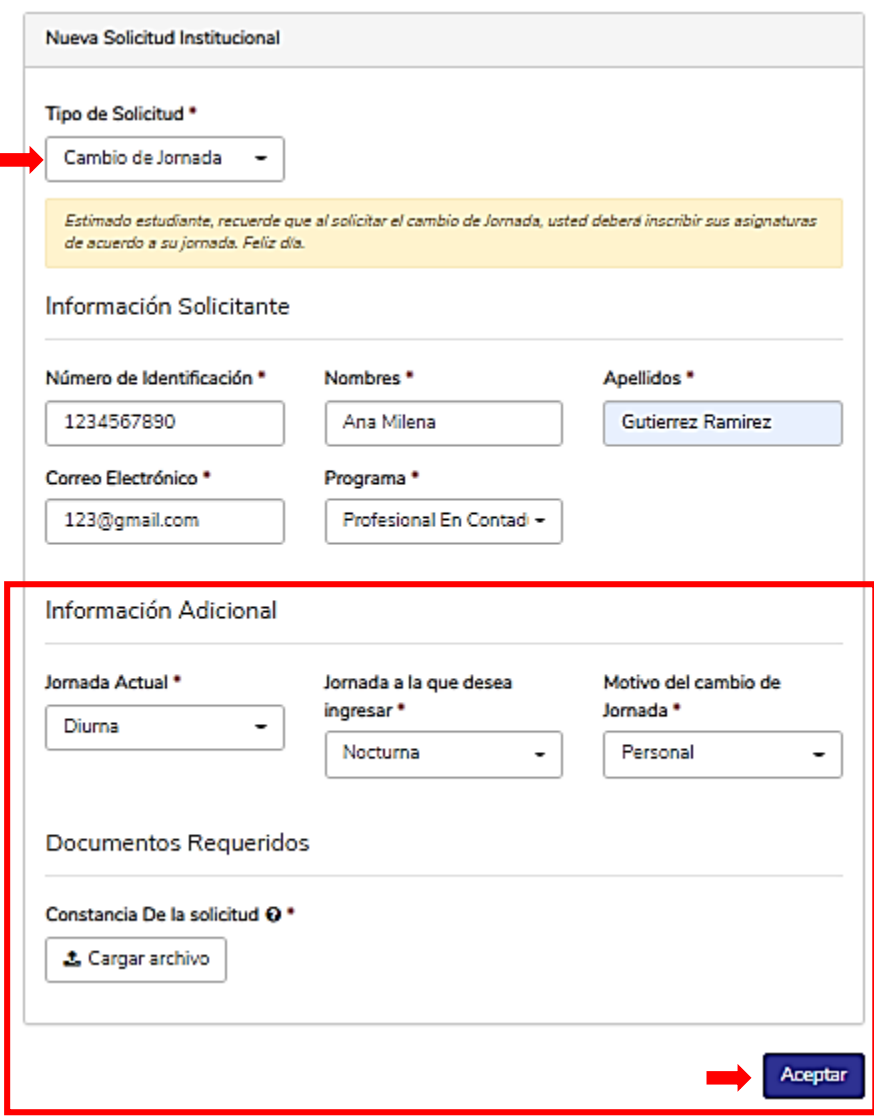

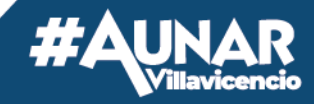

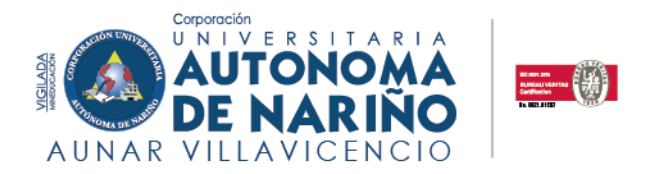

#### <span id="page-5-0"></span>**3. CANCELACIÓN DE SEMESTRE O APLAZAMIENTO DE SEMESTRE**

#### **Estimado estudiante, tenga presente el artículo 35° parágrafo 1 y 2 del reglamento estudiantil.**

**Recuerde:** Esta solicitud está sujeta al calendario académico y a la aprobación o negación de la misma.

**Importante:** Deberá adjuntar un oficio especificando el motivo detalladamente de la cancelación o aplazamiento del semestre. "Cancelación" hace referencia a que definitivamente no continuará en la institución, por otro lado, "aplazar" significará posponer sus estudios y retomar luego.

#### **Ejemplo:**

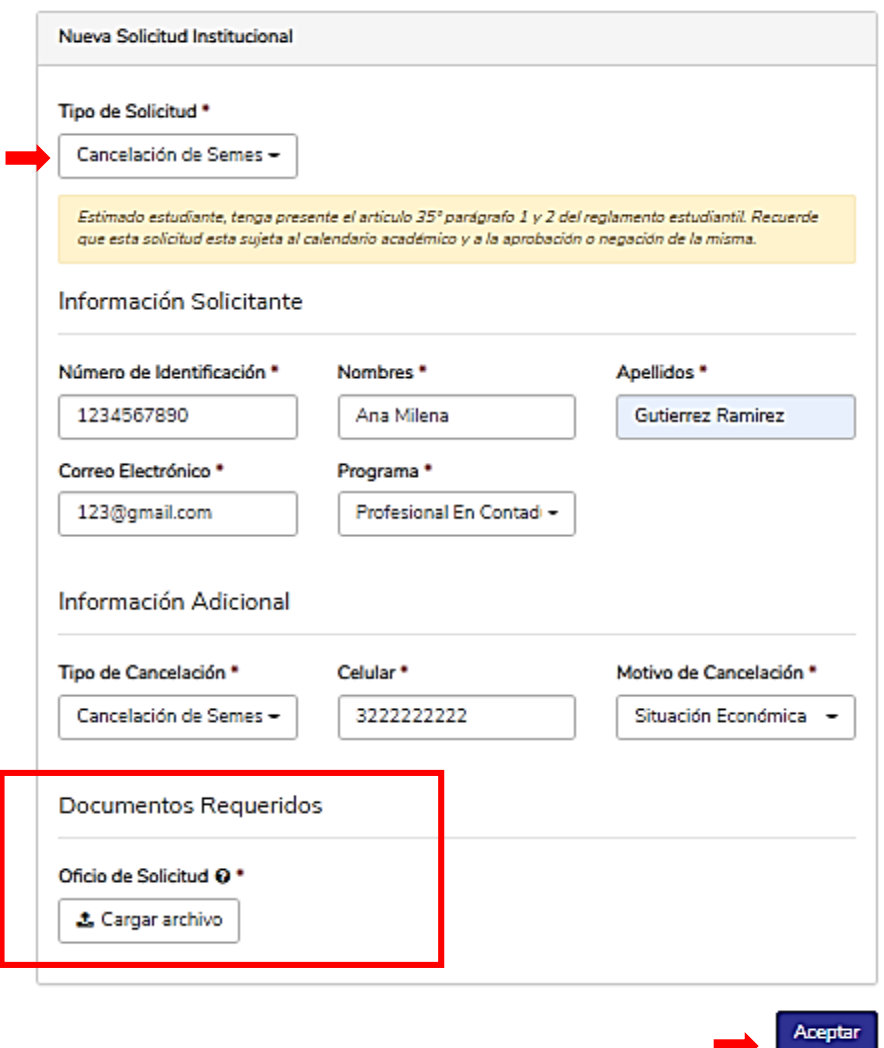

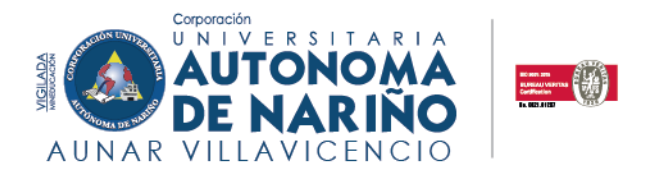

#### <span id="page-6-0"></span>**4. CURSO ESPECIAL O VACACIONAL**

**Estimado estudiante, en cumplimiento con lo estipulado en el reglamento estudiantil artículo 63° y 64° parágrafo 1 y 2 se establece la presente solicitud de curso especial o vacacional, programado por la institución para avanzar en el desarrollo educativo, aquel que facilita la nivelación académica del estudiante. Está sujeto a la aprobación del Coordinador de Programa.**

**Importante:** Diligencie sus nombres, apellidos completos y número de identificación (sin puntos), como están escritos en el documento de identidad.

#### **Ejemplo:**

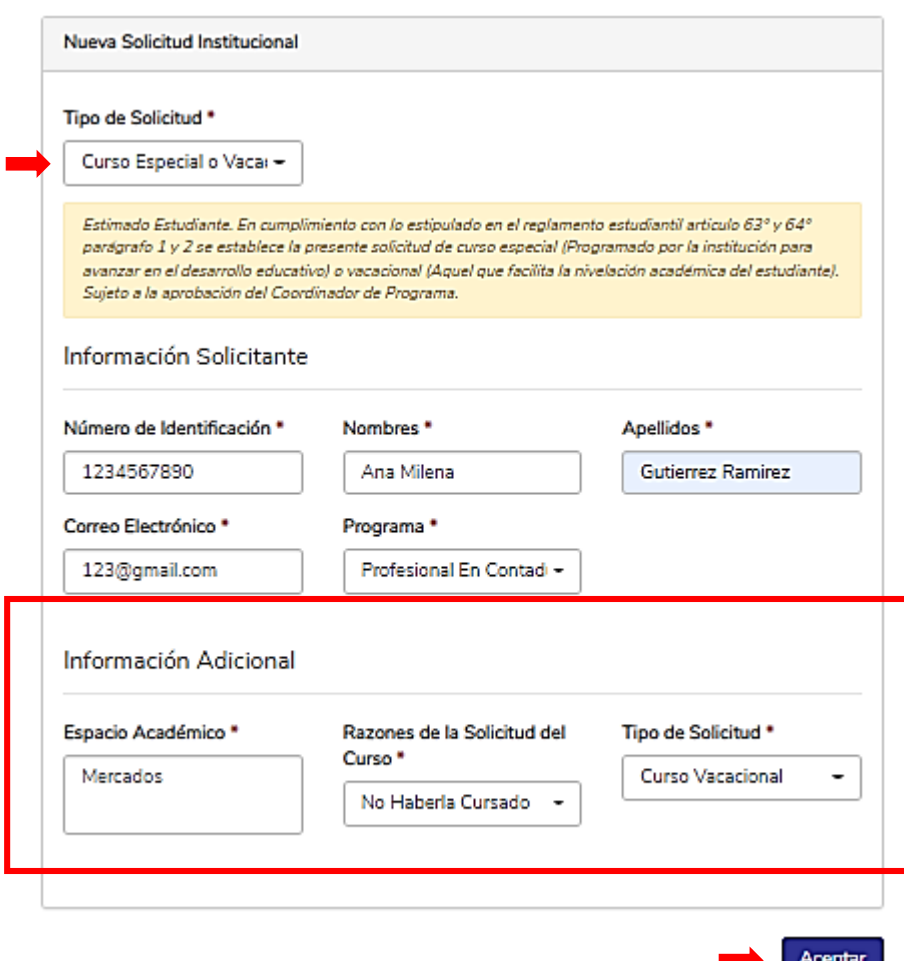

- 4.1 Si su solicitud fue aprobada por el coordinador de programa, el área financiera cargará la liquidación correspondiente en su plataforma Q10 en la sección **"Estado de Cuenta".**
	- 4.2 Cuando realice el pago por cualquiera de los medios de recaudos autorizados que se señalan en la parte inferior izquierda de su liquidación, deberá esperar a que se vea reflejado en el

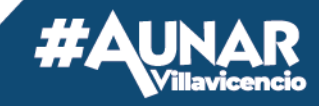

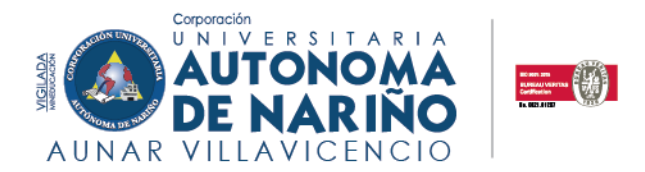

área financiera, posterior a eso, al ser un trámite académico, el coordinador de programa le estará enviando vía correo electrónico, toda la información correspondiente a la apertura de los Vacacionales o cursos especiales.

**NOTA:** Si el pago fue realizado por alguna de las siguientes opciones: **Transferencias bancarias por parte de la empresa donde labora, fondo de cesantías o aplicación bancaría**, deberá dirigirse al módulo de solicitudes en la opción "Soporte de Pagos Especiales y cargar el soporte de pago.

#### <span id="page-7-0"></span>**5. EVALUACIÓN DE HABILITACIÓN**

**Tener presente los Artículos 48° 49° y 50° de nuestro reglamento estudiantil antes de realizar esta solicitud, sujeto a aprobación de la coordinación académica. Recuerde que debe cancelar dentro de las fechas estipuladas para que pueda presentar el examen.** 

**Importante:** Diligencie sus nombres, apellidos completos y número de identificación (sin puntos), como están escritos en el documento de identidad.

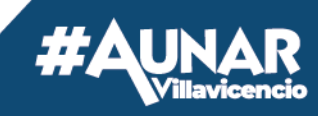

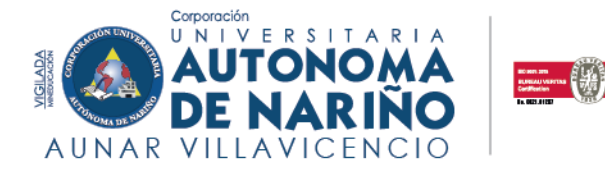

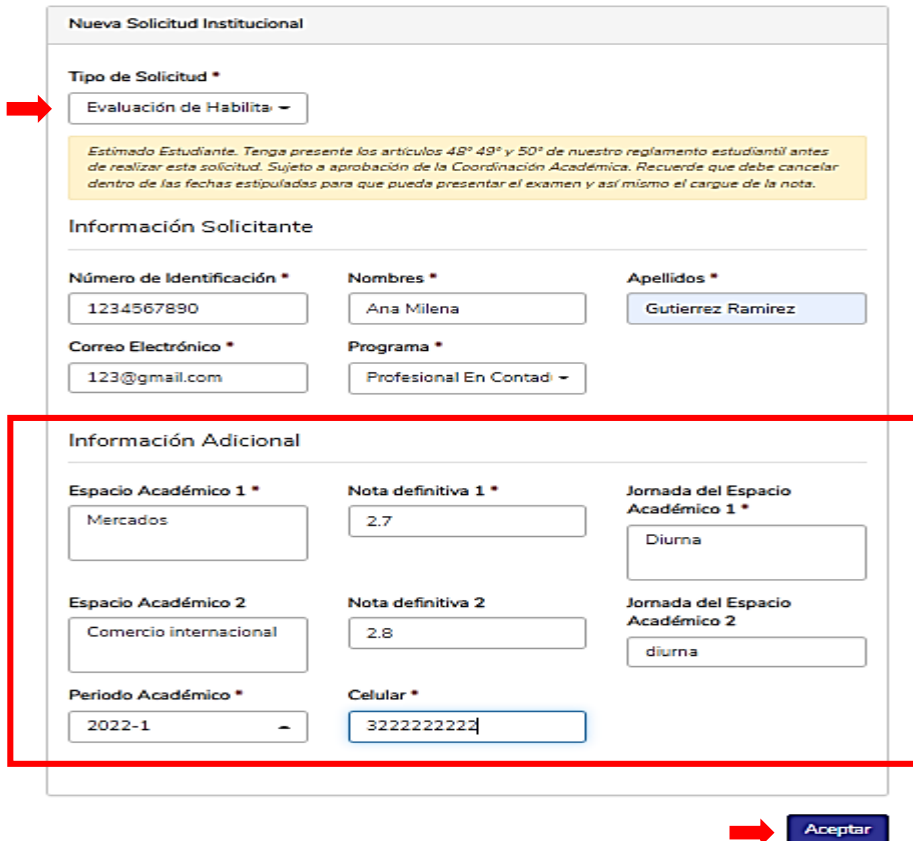

- 6.1 Si su solicitud fue aprobada por el coordinador de programa, el área financiera cargará la liquidación correspondiente en su plataforma Q10 en la sección **"Estado de Cuenta".**
- 6.2 Cuando realice el pago por cualquiera de los medios de recaudos autorizados que se señalan en la parte inferior izquierda de su liquidación, deberá esperar a que se vea reflejado en el área financiera, posterior a eso, deberá estar atento a la publicación de las fechas para presentar el examen de habilitación.

**NOTA:** Si el pago fue realizado por alguna de las siguientes opciones: **Transferencias bancarias por parte de la empresa donde labora, fondo de cesantías o aplicación bancaría**, deberá dirigirse al módulo de solicitudes en la opción "Soporte de Pagos Especiales" y cargar el soporte de pago.

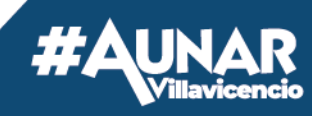

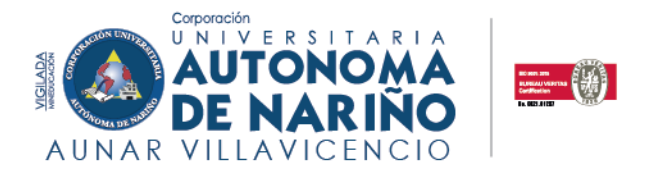

#### <span id="page-9-0"></span>**6. EVALUACIÓN DE VALIDACIÓN**

**Estimado estudiante, recuerde nuestro reglamento estudiantil artículos del 52° hasta el 55° parágrafo 1 y 2". Sujeto a aprobación de la coordinación académica.**

**Importante:** Diligencie sus nombres, apellidos completos y número de identificación (sin puntos), como están escritos en el documento de identidad.

#### **Ejemplo:**

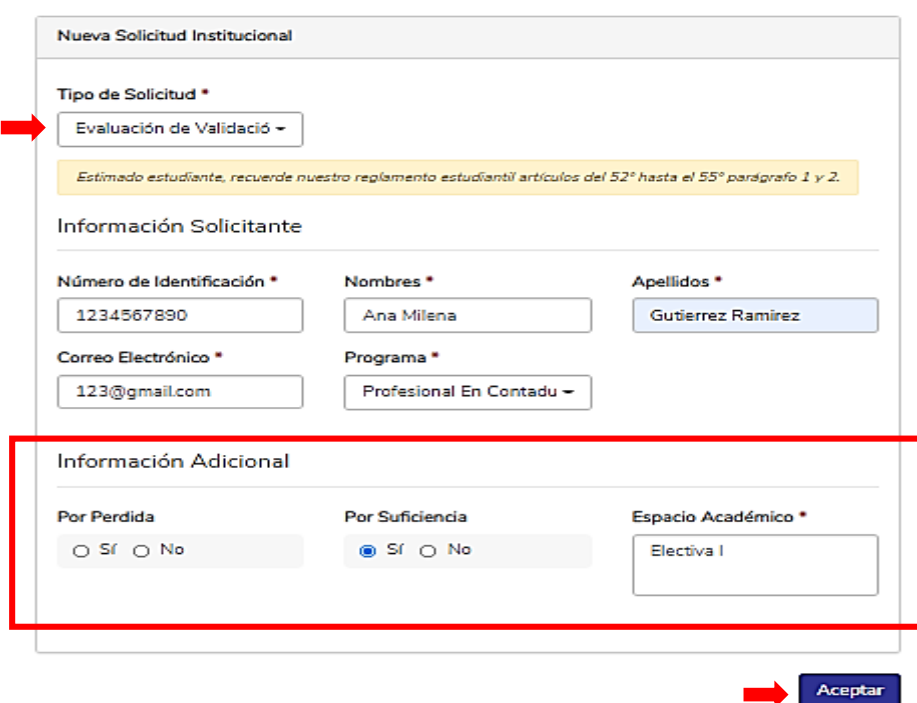

- 7.1 Si su solicitud fue aprobada por el coordinador de programa, el área financiera cargará la liquidación correspondiente en su plataforma Q10 en la sección **"Estado de Cuenta".**
- 7.2 Cuando realice el pago por cualquiera de los medios de recaudos autorizados que se señalan en la parte inferior izquierda de su liquidación, deberá esperar a que se vea reflejado en el área financiera, posterior a eso, al ser un trámite académico, el coordinador de programa le estará enviando y publicando toda la información correspondiente al examen de validación.

**NOTA:** Si el pago fue realizado por alguna de las siguientes opciones: **Transferencias bancarias por parte de la empresa donde labora, fondo de cesantías o aplicación bancaría**, deberá dirigirse al módulo de solicitudes en la opción "Soporte de Pagos Especiales" y cargar el soporte de pago.

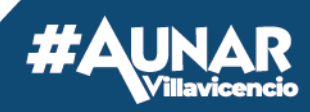

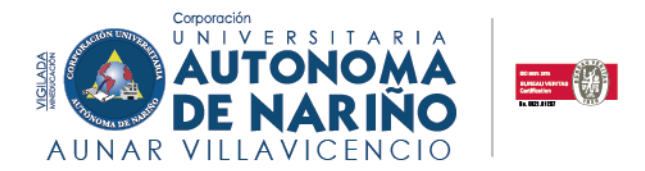

#### <span id="page-10-0"></span>**8 EVALUACIÓN SUPLETORIA**

#### **Estimado estudiante, por favor tener presente el reglamento estudiantil, artículos 45, 46 y 47.**

Deberá cargar una constancia que avale su solicitud para presentar la evaluación supletoria, recuerde que la solicitud está sujeta a la aprobación del coordinador de programa.

#### **Ejemplo:**

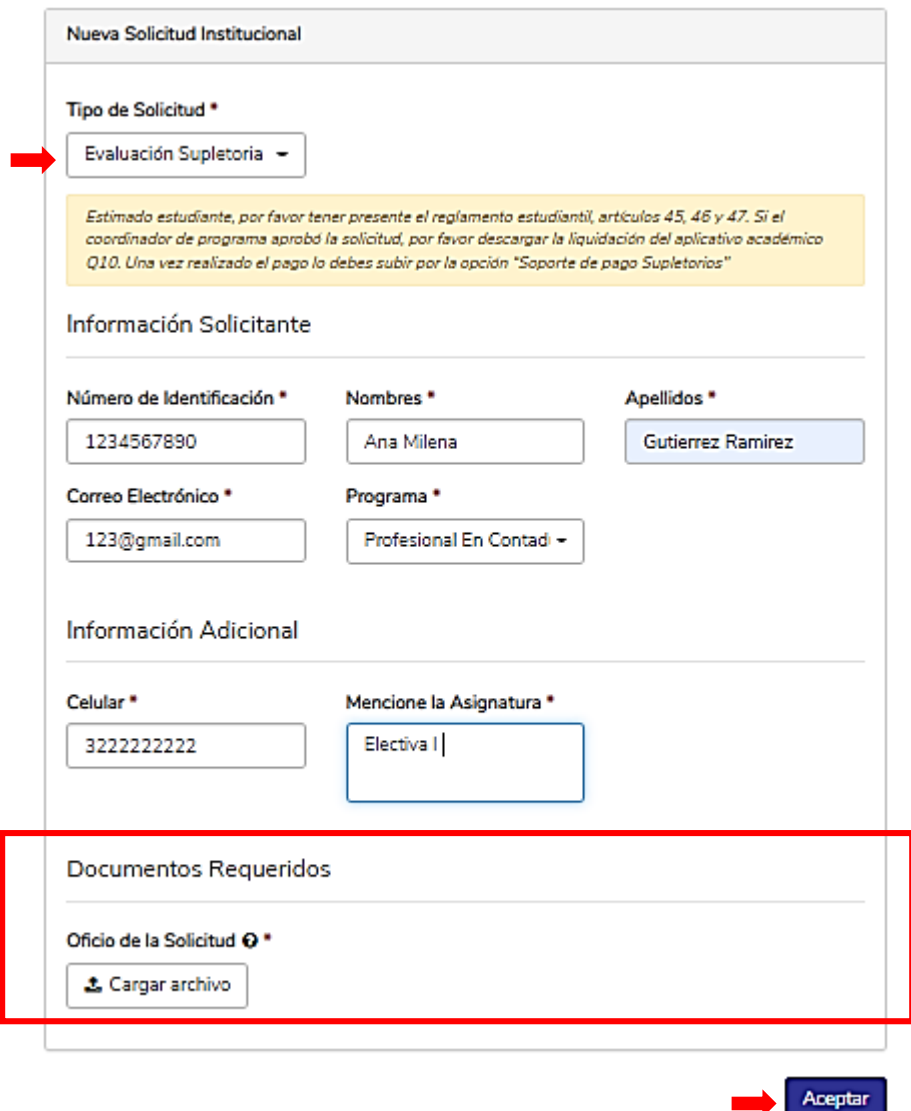

8.1 Si su solicitud fue aprobada por el coordinador de programa, el área financiera cargará la liquidación correspondiente en su plataforma Q10 en la sección **"Estado de Cuenta".**

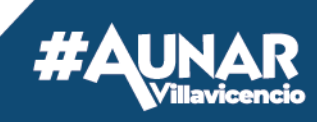

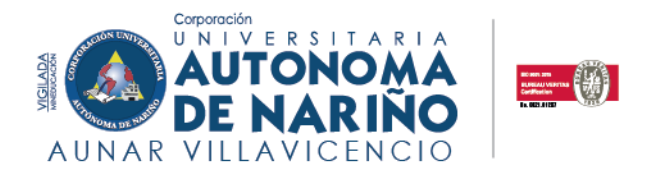

8.2 Cuando realice el pago por cualquiera de los medios de recaudos autorizados que se señalan en la parte inferior izquierda de su liquidación, deberá esperar a que se vea reflejado en el área financiera, posterior a eso, al ser un trámite académico, el coordinador de programa le estará enviando vía correo electrónico, toda la información correspondiente a la presentación de la evaluación supletoria.

**NOTA:** Si el pago fue realizado por alguna de las siguientes opciones: **Transferencias bancarias por parte de la empresa donde labora, fondo de cesantías o aplicación bancaría**, deberá dirigirse al módulo de solicitudes en la opción "Soporte de Pagos Especiales" y cargar el soporte de pago.

#### <span id="page-11-0"></span>**9 INSCRIPCIÓN AL CURSO DE INVESTIGACIÓN PREGRADUAL – CIP**

Estimado estudiante, deberá adjuntar copia de cedula al 150%, el formato de inscripción a opción de grado y el formato actividad complementaria extracurricular. Esta solicitud está sujeta a aprobación de la coordinación de programa.

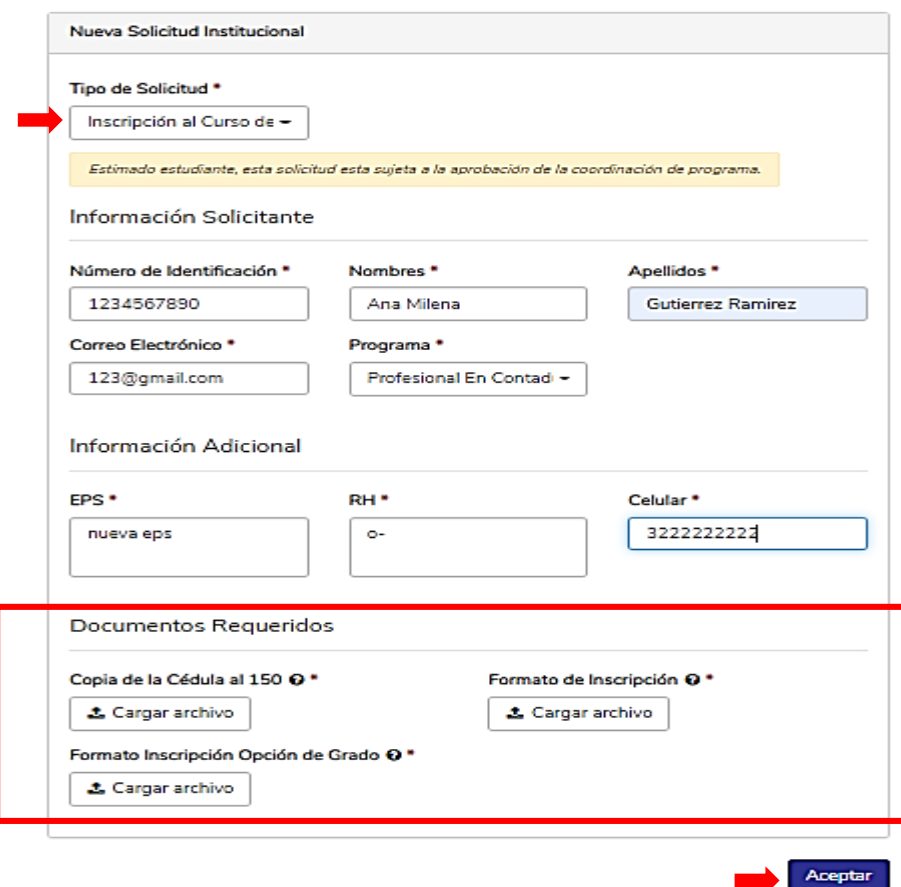

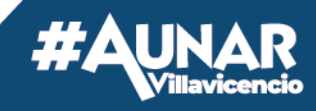

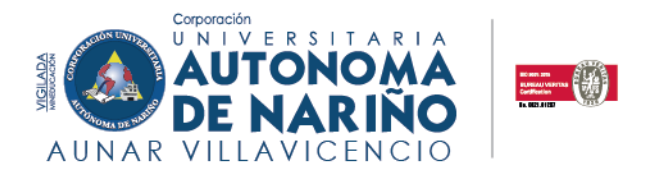

- 9.1 Si su solicitud fue aprobada por el coordinador de programa, el área financiera cargará la liquidación correspondiente en su plataforma Q10 en la sección **"Estado de Cuenta".**
- 9.2 Cuando realice el pago por cualquiera de los medios de recaudos autorizados que se señalan en la parte inferior izquierda de su liquidación, deberá esperar a que se vea reflejado en el área financiera, posterior a eso, al ser un trámite académico, el coordinador de programa le estará enviando vía correo electrónico, toda la información correspondiente al curso de investigación pregradual – CIP.

**NOTA:** Si el pago fue realizado por alguna de las siguientes opciones: **Transferencias bancarias por parte de la empresa donde labora, fondo de cesantías o aplicación bancaría**, deberá dirigirse al módulo de solicitudes en la opción "Soporte de Pagos Especiales" y cargar el soporte de pago.

#### <span id="page-12-0"></span>**10 LIQUIDACIÓN DE PAGOS (CERTIFICADOS)**

Para solicitar la liquidación de certificados, deberá dirigirse al tipo de solicitud: **"Liquidación de pagos"** y diligenciar los datos requeridos.

**Importante:** Deberá tener claro el tipo de certificado que necesita. Los certificados de Notas, Estudio, Buena conducta y Terminación de materias, se entregarán en un plazo de 3 días hábiles después de realizado el pago correspondiente; los certificados de Contenidos Temáticos se entregarán en un plazo de 8 días hábiles después de realizado el pago correspondiente.

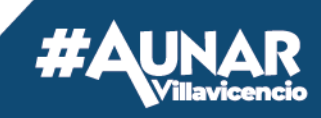

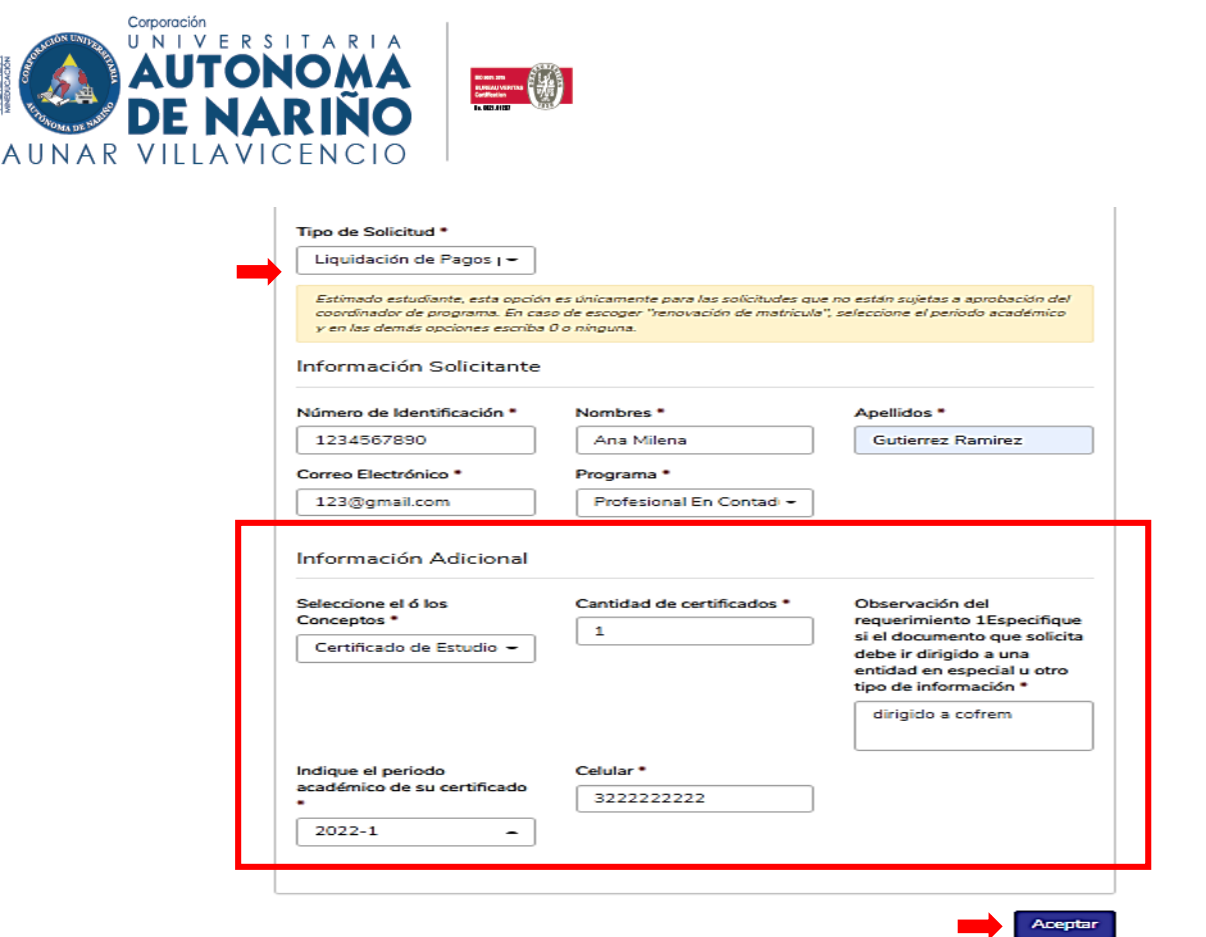

- 10.1 Una vez generada la solicitud, el área financiera cargará la liquidación correspondiente en su plataforma Q10 en la sección **"Estado de Cuenta".**
- 10.2 Cuando realice el pago por cualquiera de los medios de recaudos autorizados que se señalan en la parte inferior izquierda de su liquidación, deberá esperar a que se vea reflejado en el área financiera, posterior a eso, será enviado el certificado solicitado, dentro de los tiempos establecidos por el área de registro y control, al correo registrado en su solicitud.

**NOTA:** Si el pago fue realizado por alguna de las siguientes opciones: **Transferencias bancarias por parte de la empresa donde labora, fondo de cesantías o aplicación bancaría**, deberá dirigirse al módulo de solicitudes en la opción "Soporte de Pagos Especiales" y cargar el soporte de pago.

#### <span id="page-13-0"></span>**11 MATRÍCULA DE SEMINARIOS**

AGILADA

La agenda de los seminarios está sujeta a la programación del coordinador de programa y al número de estudiantes inscritos. De acuerdo a lo anterior, debe estar pendiente de su correo porque se le enviará las fechas y demás información relevante.

Si pertenece a la facultad de Ciencias De La Salud y desea hacer un seminario, por favor dirigirse al módulo de "Matricula de Seminarios" después de que realice el pago.

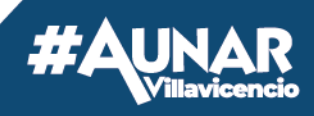

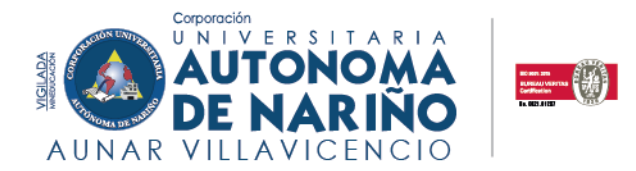

**Importante:** Diligencie sus nombres y apellidos completos como están escritos en el documento de identidad, de igual manera el número de identificación. Anexe todos los documentos solicitados.

#### **Ejemplo:**

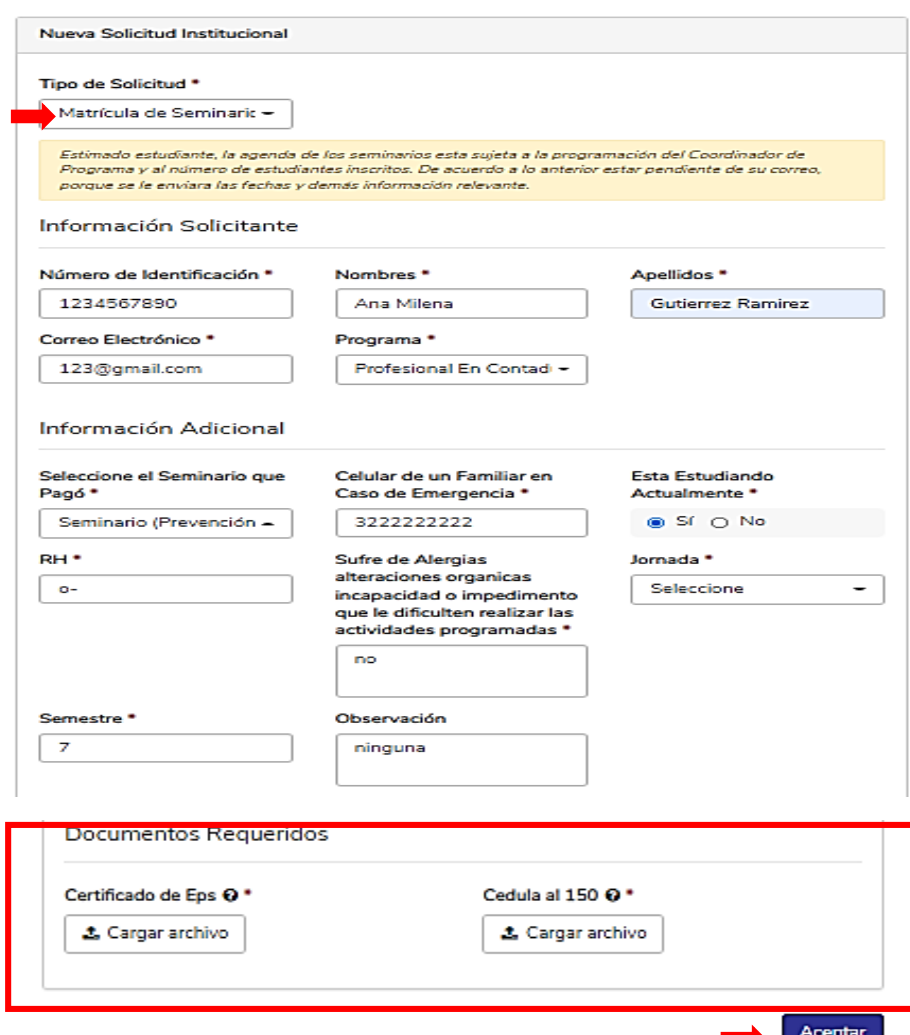

11.1 El coordinador de programa le estará enviando vía correo electrónico, toda la información correspondiente a los seminarios.

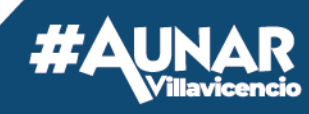

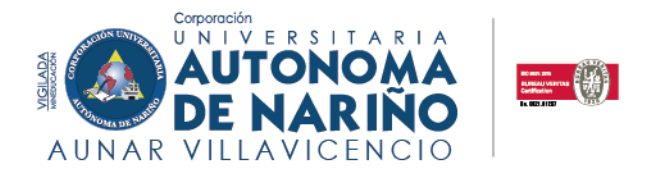

#### <span id="page-15-0"></span>**12 MATRÍCULA EDUCACIÓN CONTINUA**

**Para la Corporación Universitaria Autónoma de Nariño "AUNAR" se entiende la educación continua como la forma de transferir conocimientos a la comunidad, a través de la formación y capacitación, la cual permitirá tener competencias y habilidades para afrontar los desafíos actuales de los entornos.**

Se certifican 120 horas para los diplomados y 40 horas para los cursos, se puede inscribir y matricular toda la comunidad académica o comunidad en general. Si está interesado en capacitarse con la AUNAR póngase en contacto y el asesor le brindará la información pertinente.

**Recuerde:** Los diplomados únicamente aplican para quienes ya tengan título profesional

**Importante:** Diligencie sus nombres y apellidos completos como están escritos en el documento de identidad, de igual manera el número de identificación. Anexe todos los documentos solicitados.

#### **Ejemplo:**

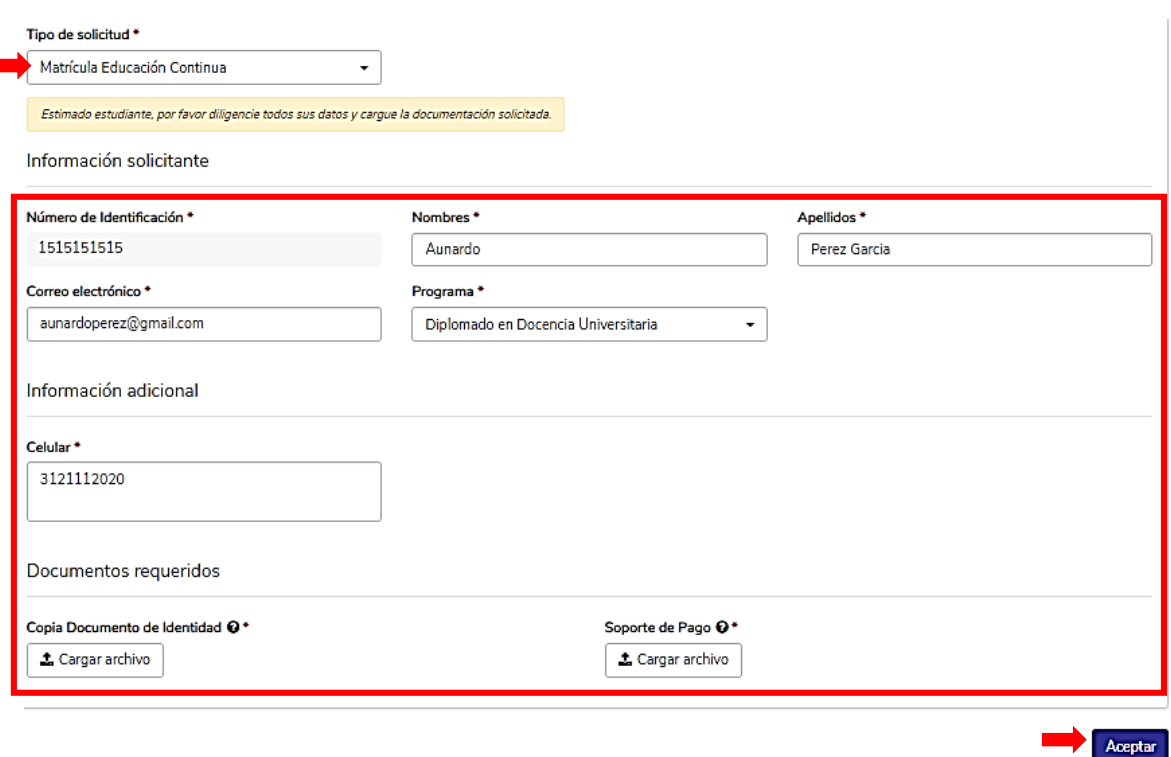

Las fechas de matrícula no están sujetas a calendario académico, el área de Promoción Institucional oferta por distintos medios (redes sociales, página web, correos electrónicos) varios diplomados y cursos al año los cuales se pueden dictar en modalidad virtual o presencial.

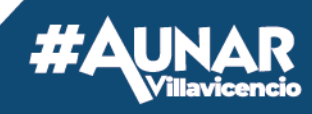

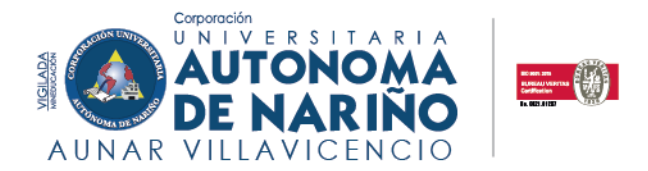

#### <span id="page-16-0"></span>**13 POSTULACIÓN – PROYECTO Y/O TRABAJO DE GRADO**

Estimado estudiante, esta opción le permite hacer la postulación a su trabajo de grado. Esta solicitud está sujeta a la aprobación de su coordinador de programa, debe estar pendiente del proceso a seguir, de acuerdo a las directrices dadas por el mismo.

**Importante:** Diligencie sus nombres y apellidos completos como están escritos en el documento de identidad, de igual manera el número de identificación. Anexe todos los documentos solicitados.

#### **Ejemplo:**

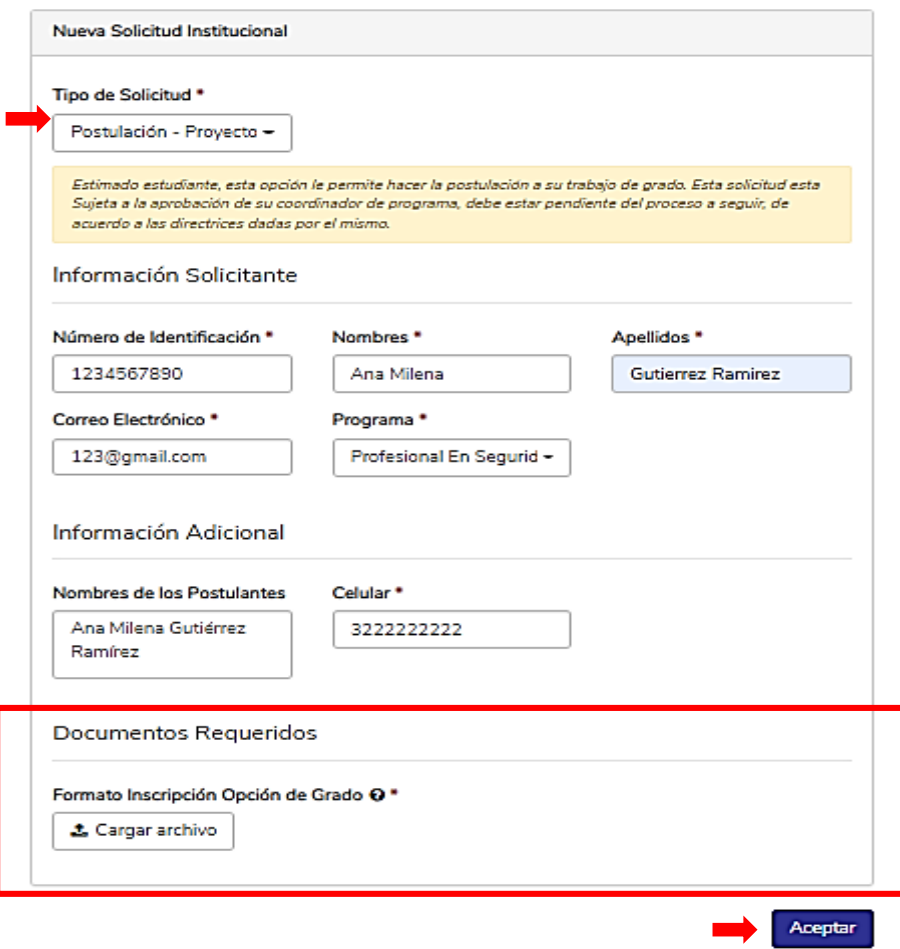

#### <span id="page-16-1"></span>**14. POSTULACIÓN 120 HORAS SOCIALES – PSST**

Únicamente la realizan los estudiantes del programa Profesional en Seguridad y Salud en el Trabajo una vez inician el séptimo semestre. Está sujeta a la aprobación del coordinador de programa, de ser aprobada recibirá la información pertinente en su correo institucional.

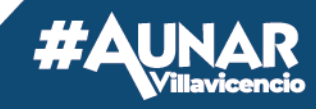

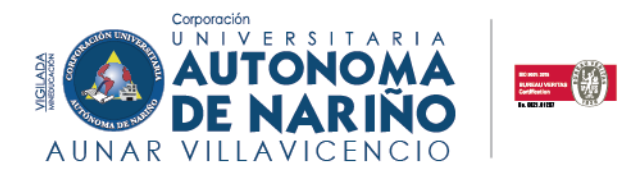

**NOTA:** está solicitud solamente se podrá hacer en las fechas establecidas del periodo académico en curso, serán notificados con anticipación mediante redes sociales, página web y correos electrónicos

**Importante:** debe relacionar en la solicitud su correo institucional de lo contrario podrá ser rechazada

#### **Ejemplo:**

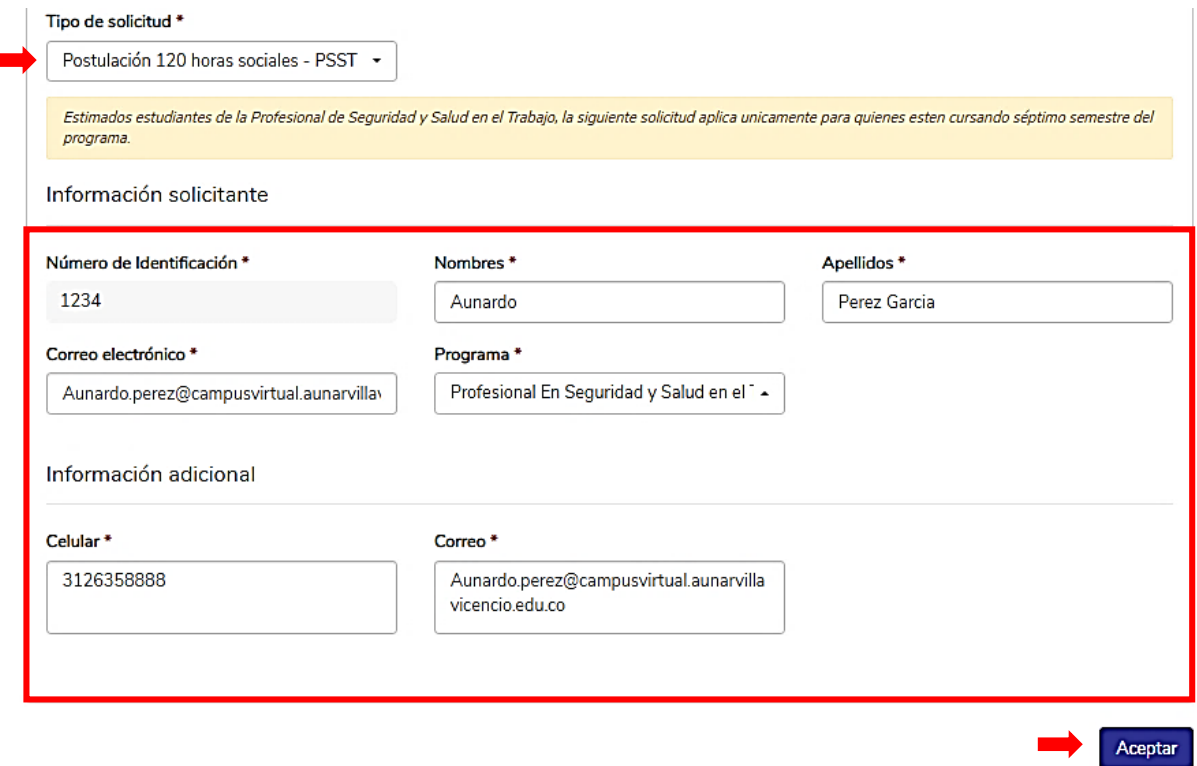

#### <span id="page-17-0"></span>**15. POSTULACIÓN A GRADO**

**Se reconoce el grado en un programa académico y otorga el título correspondiente al estudiante que ha cumplido con los requisitos que demanda el artículo 118° del reglamento estudiantil. Está sujeto a la aprobación del Coordinador de Programa.**

**15.1** Esta solicitud solamente se habilita en las fechas estipuladas por la Subdirección Académica en cada periodo académico en curso, serán notificados con anticipación por medio del correo electrónico y distintas redes sobre la convocatoria de grados.

**15.2** Inicialmente la solicitud será procesada por el coordinador del programa, el área de Registro y Control Académico será quien realiza el proceso con los postulados y aprueba finalmente si el interesado cumplió a cabalidad con los requisitos para optar por su título profesional.

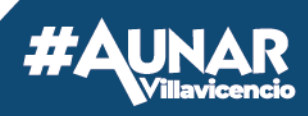

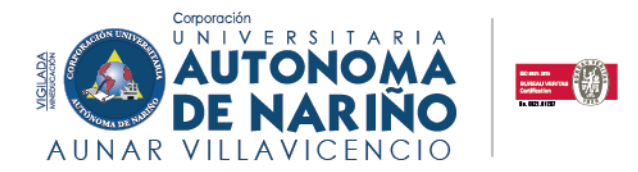

**Importante:** Procure estar a paz y salvo por todo concepto con las distintas áreas, debido a que también interfieren en la aprobación o rechazo final de la solicitud.

#### **Ejemplo:**

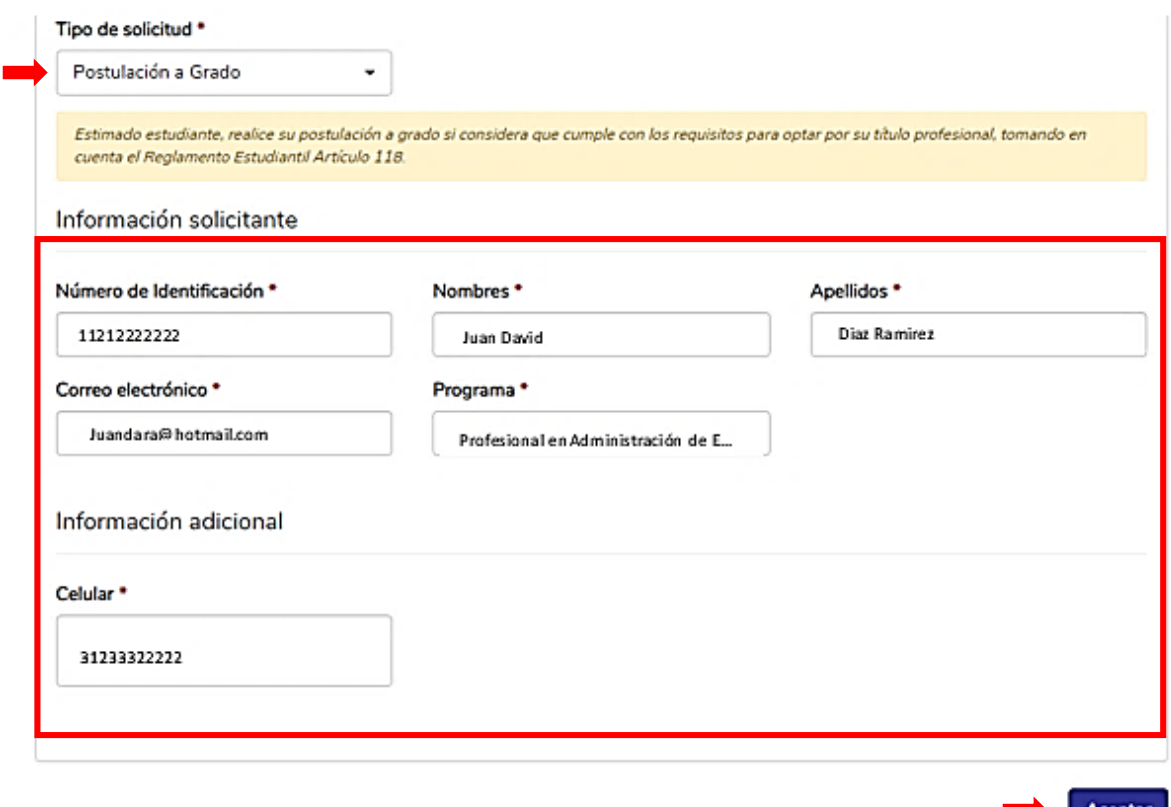

El área financiera generará la liquidación correspondiente a los derechos grado en su plataforma Q10 en la sección **"Estado de Cuenta"** recuerde efectuar el pago dentro de las fechas establecidas.

**NOTA:** Si el pago fue realizado por alguna de las siguientes opciones: **Transferencias bancarias por parte de la empresa donde labora, fondo de cesantías o aplicación bancaría**, deberá dirigirse al módulo de solicitudes en la opción "Soporte de Pagos Especiales y cargar el soporte de pago.

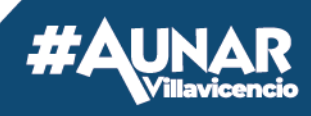

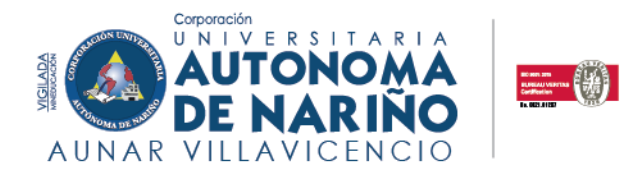

#### <span id="page-19-0"></span>**16. POSTULACIÓN BECA POR MÉRITO ACADÉMICO**

Esta solicitud está bajo aprobación del comité de becas y secretaria de extensión, quien habilita la solicitud solamente en las fechas acordadas para cada periodo académico. Solamente se tendrá en cuenta a aquellos estudiantes que realicen la postulación.

**NOTA**: La Corporación Universitaria Autónoma de Nariño - "AUNAR", establece los siguientes estímulos:

**A**. Que se obtenga el mayor promedio en su programa siempre y cuando sea superior o igual a cuatro punto cinco (4.5), le será concedido el 50% y el 25%, al primero y al segundo puesto respectivamente, que se aplicará al valor de matrícula del semestre siguiente.

**B.** En caso de existir empate entre los mayores promedios las becas establecidas en el literal a, se sortearán entre estos.

**C.** Todos los estímulos merecidos y concedidos se harán constar en la hoja de vida académica del estudiante, y se difundirán en la Corporación Universitaria."

**Ejemplo:**

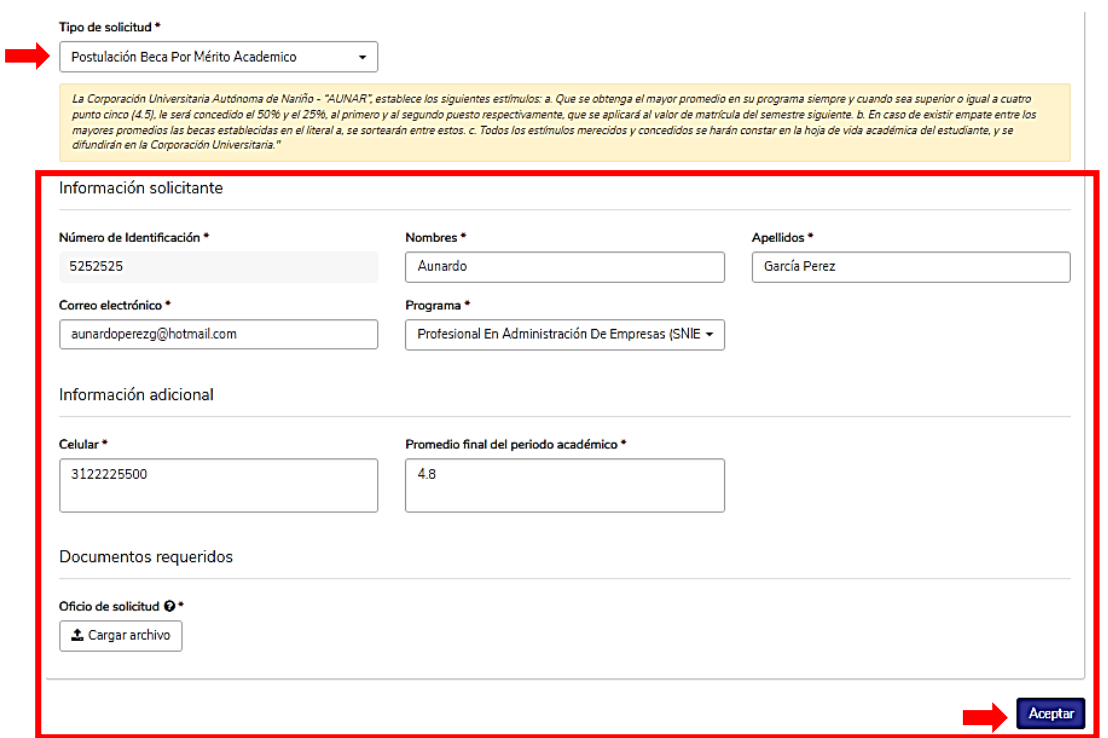

**Importante:** Estimado estudiante, debe completar todos los campos y adjuntar un oficio (carta) relacionando su promedio del semestre con el soporte que demuestre la nota alcanzada. La respuesta se emitirá al correo electrónico registrado en la plataforma Q10.

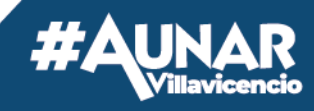

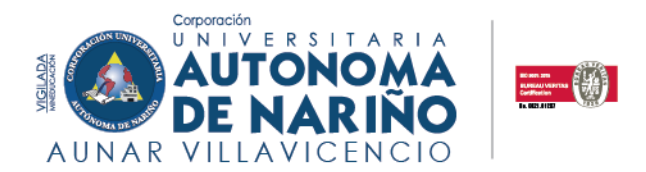

#### **17. PREINSCRIPCIÓN A PRUEBAS SABER PRO Y TYT**

<span id="page-20-0"></span>El ICFES establece que la inscripción al examen de estado tiene dos etapas, la "**Preinscripción"** que es responsabilidad de las IES y la "**Inscripción"** que es responsabilidad de cada estudiante, también especifica que el estudiante debe haber aprobado por lo menos el **75%** de los créditos académicos del programa correspondiente para presentar el examen.

**NOTA:** Esta solicitud únicamente se apertura en la fecha correspondiente a la convocatoria que programe el ICFES. Se notificará mediante correos, plataforma Q10 y redes sociales la información pertinente. Si el coordinador determina que quien solicitó la preinscripción cumple requisitos el área de Registro y Control procederá preinscribiendo al estudiante al examen.

**Importante:** El Icfes directamente le enviará al correo relacionado en la solicitud el usuario y contraseña para que ingresen y completen la inscripción en las fechas establecidas.

Estimado estudiante, debe solicitar la preinscripción por el módulo diligenciando sus datos completos y sin errores.

#### **Ejemplo:**

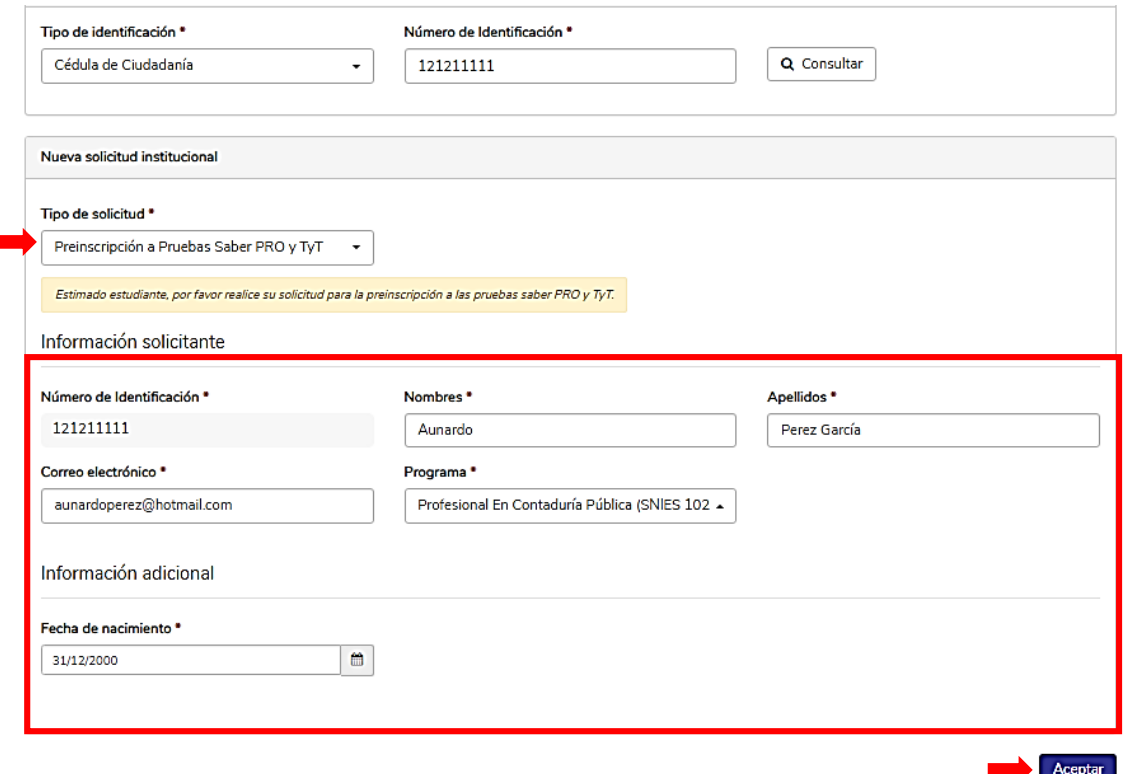

21

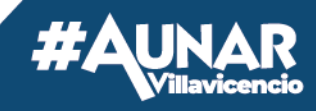

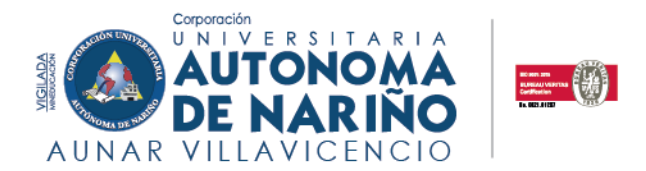

#### **18. REINGRESO**

<span id="page-21-0"></span>Recuerde que para la solicitud de reingreso debe tener presente el reglamento estudiantil, Artículo 68° parágrafo 1 y 2.

Diligencie sus datos personales, seleccione el programa académico y el último periodo cursado. Es muy importante que agregue una breve descripción de su solicitud. Una vez enviada, el coordinador de programa validara la solicitud y la aprobará en caso de que cumpla con los requisitos.

**Importante:** Deberá indicar si tiene acceso al aplicativo académico Q10, ya que la liquidación se genera por este medio, de no tener acceso, solicite en el espacio "**descripción de la Solicitud**" que la liquidación sea enviada al correo electrónico registrado.

Diligencie sus nombres, apellidos completos y número de identificación (sin puntos), como están escritos en el documento de identidad.

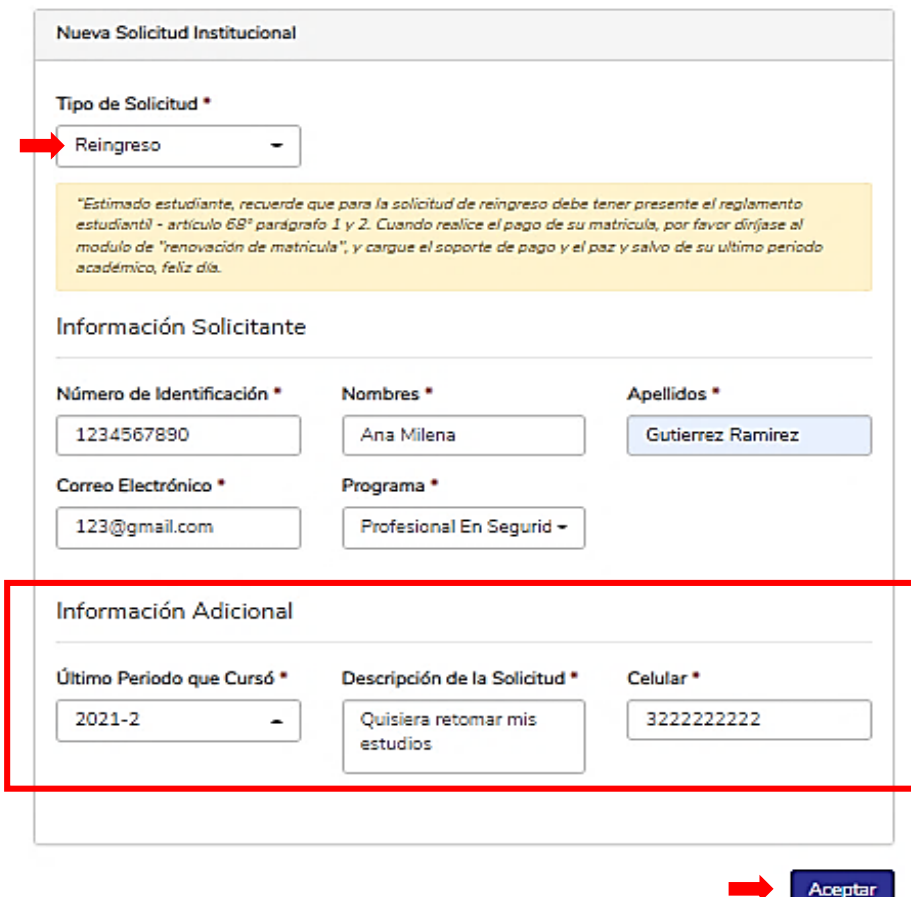

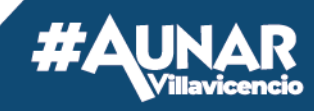

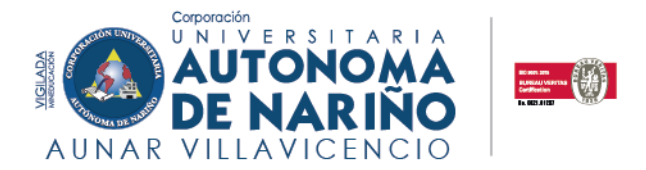

Si su solicitud fue aprobada por el coordinador de programa, el área financiera cargará la liquidación correspondiente a su semestre en su plataforma Q10 en la sección **"Estado de Cuenta"**. Cuando realice el pago por cualquiera de los medios de recaudos autorizados que se señalan en la parte inferior izquierda de su liquidación, deberá esperar a que se vea reflejado en el área financiera, posterior a eso, deberá realizar la renovación de matrícula con su ultimo paz y salvo en la siguiente opción:

#### **Ejemplo:**

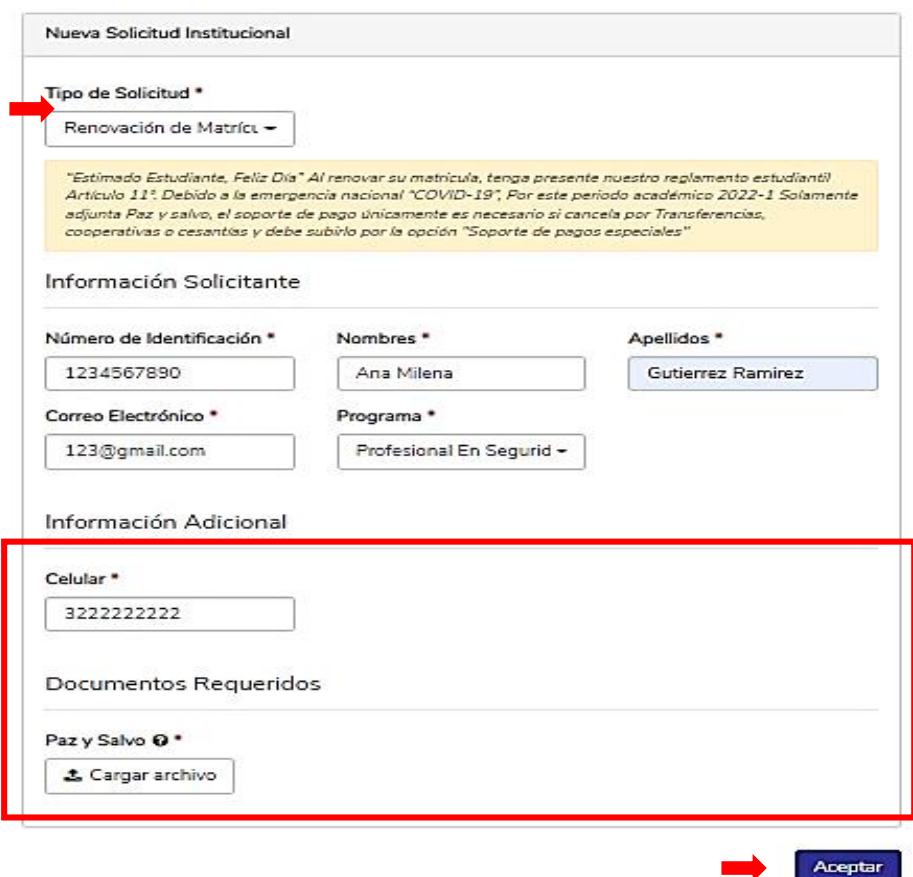

**NOTA:** Si el pago fue realizado por alguna de las siguientes opciones: **Transferencias bancarias por parte de la empresa donde labora, fondo de cesantías o aplicación bancaría**, deberá dirigirse al módulo de solicitudes en la opción "Soporte de Pagos Especiales" y cargar el soporte de pago.

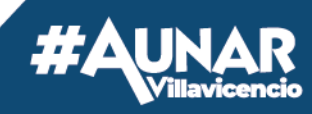

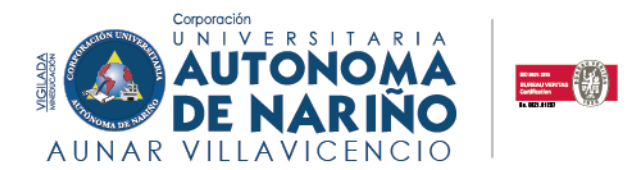

#### **19. RENOVACIÓN DE MATRICULA**

<span id="page-23-0"></span>Estimado estudiante, debe adjuntar Paz y salvo del último semestre cursado debidamente firmado por las respectivas áreas de la universidad, el soporte de pago solo es necesario si cancela por Transferencias, cooperativas o cesantías y debe subirlo por la opción **"Soporte de pagos especiales".**

**NOTA**: Una vez finaliza cada semestre académico el área de Registro y Control les envía a los estudiantes su paz y salvo al correo electrónico que tengan registrado en plataforma Q10. De tener un "No Firmado" por alguna área debe comunicarse con la dependencia para estar al día y realizar la solicitud con el paz y salvo firmado.

#### **Ejemplo:**

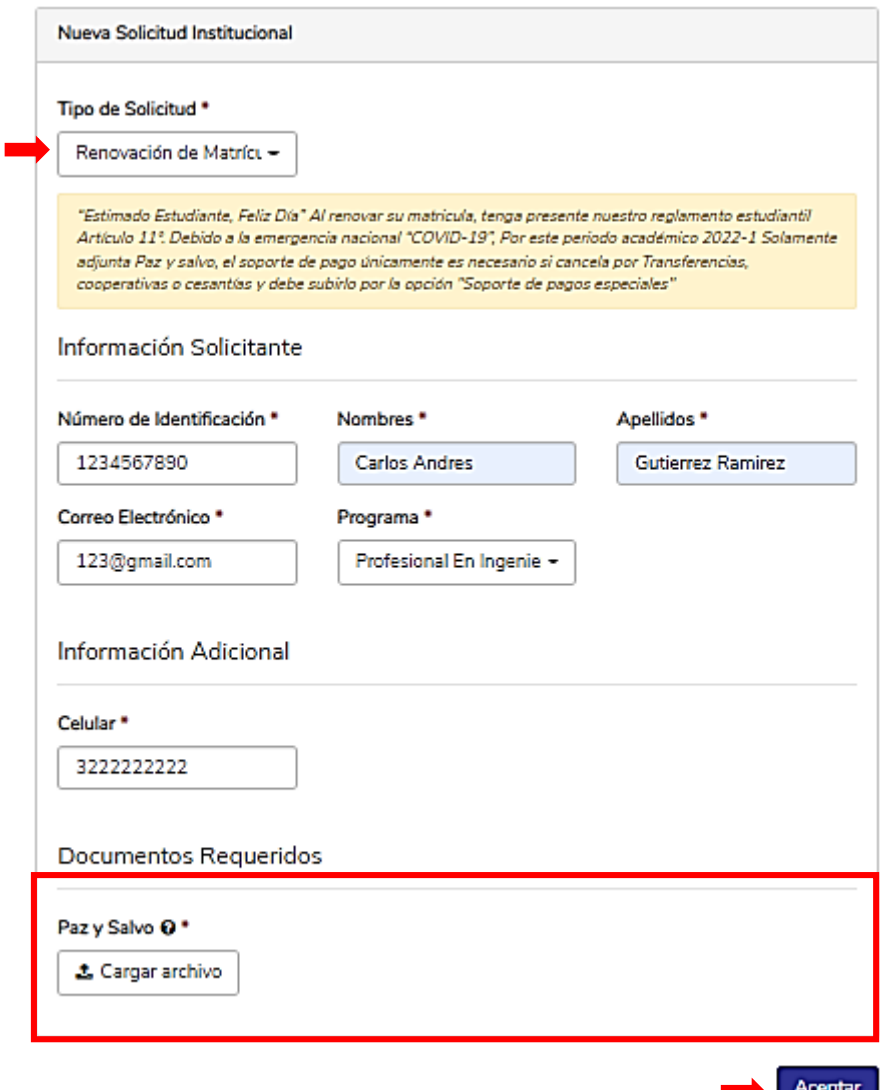

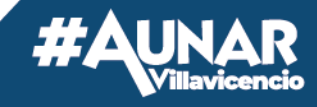

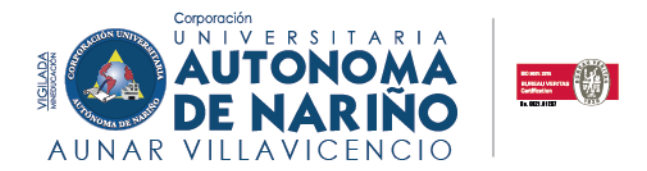

**Importante:** Diligencie sus nombres, apellidos completos y número de identificación (sin puntos), como están escritos en el documento de identidad. Una vez la solicitud sea probada se activa nuevamente al estudiante en plataforma Q10 para la inscripción de espacios académicos.

#### **20. REPORTE DE AUSENTISMO Y SOLICITUD DE EXCUSA**

#### <span id="page-24-0"></span>**Tener presente el reglamento estudiantil, artículo 25, parágrafo 1,2,3 y 4.**

Estimado estudiante, por favor diligenciar y cargar los soportes de excusa o ausentismo, para la revisión de su coordinador de programa, y cuando llegue la notificación a su correo, por favor informe de inmediato a su docente.

**Importante:** Diligencie sus nombres, apellidos completos y número de identificación (sin puntos), como están escritos en el documento de identidad.

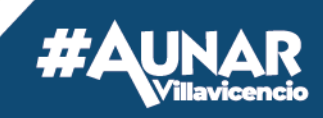

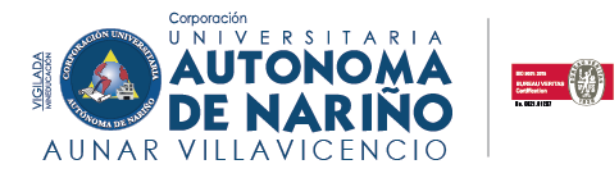

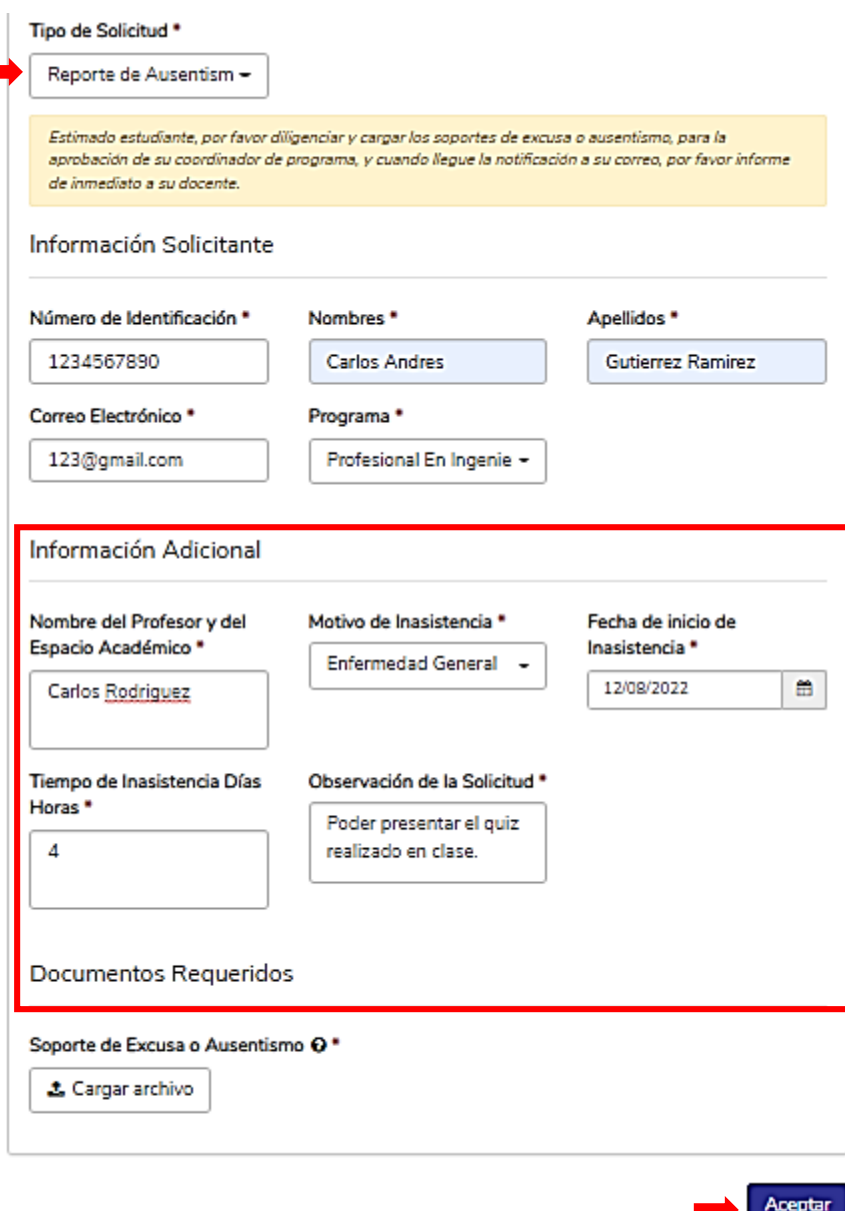

**Recuerde:** Esta solicitud es sujeta a la aprobación del Coordinador de programa. La respuesta le llegara al correo registrado al momento de realizar la solicitud.

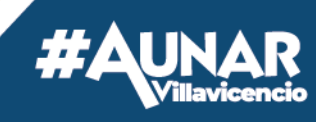

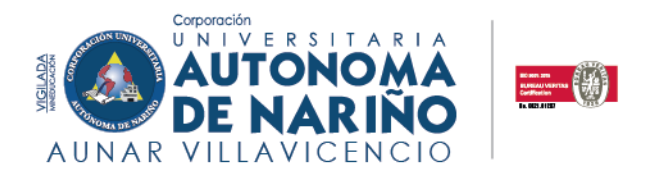

#### <span id="page-26-0"></span>**21. SOLICITUD DE SEMINARIOS**

La agenda de los seminarios está sujeta a la programación del coordinador de programa y al número de estudiantes inscritos. De acuerdo a lo anterior, debe estar pendiente de su correo porque se le enviará las fechas y demás información relevante. Si pertenece a los programas de Ciencias de la Salud y desea hacer un seminario, por favor dirigirse al módulo de **"Solicitud de Seminario"**

**Importante:** Diligencie sus nombres, apellidos completos y número de identificación (sin puntos), como están escritos en el documento de identidad.

#### **Ejemplo:**

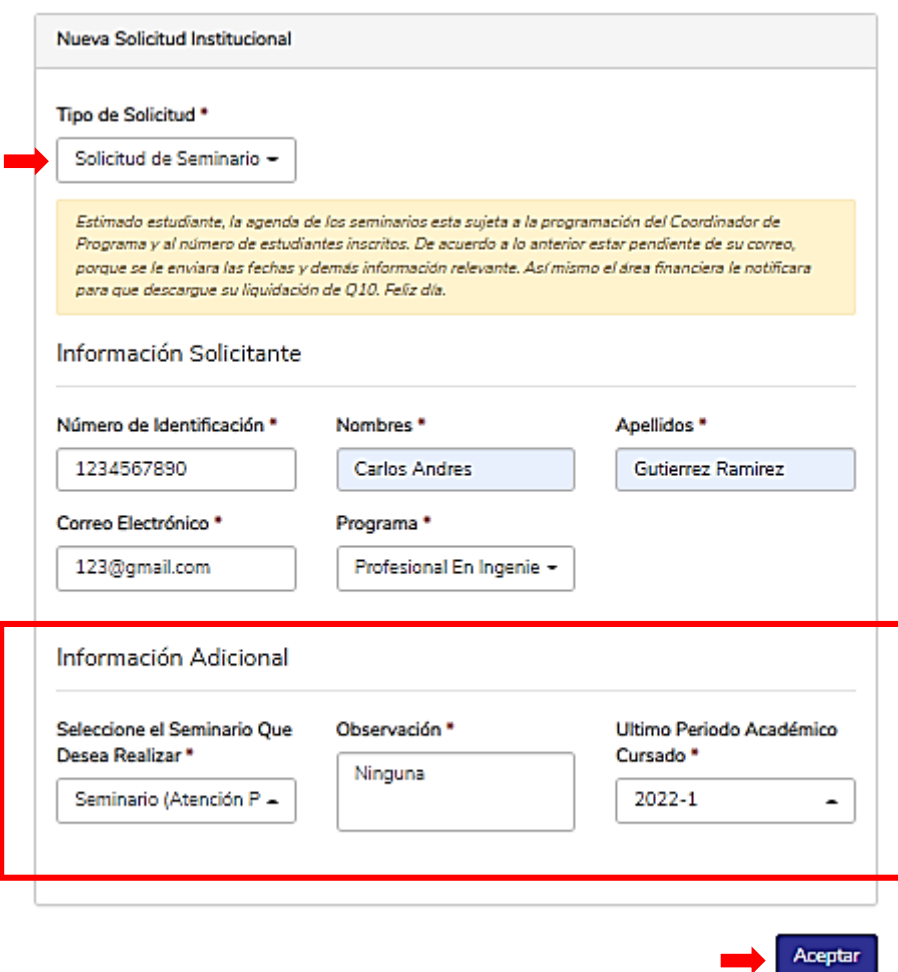

**a.** Si su solicitud fue aprobada por el coordinador de programa, el área financiera cargará la liquidación correspondiente en su plataforma Q10 en la sección **"Estado de Cuenta".**

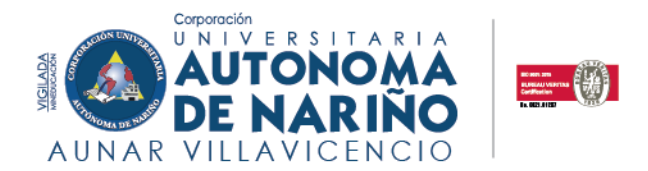

**b.** Cuando realice el pago por cualquiera de los medios de recaudos autorizados que se señalan en la parte inferior izquierda de su liquidación, deberá esperar a que se vea reflejado en el área financiera, posterior a eso, deberá realizar la solicitud de **"Matricula de seminarios"** en el módulo de solicitudes.

**NOTA:** Si el pago fue realizado por alguna de las siguientes opciones: **Transferencias bancarias por parte de la empresa donde labora, fondo de cesantías o aplicación bancaría**, deberá dirigirse al módulo de solicitudes en la opción "Soporte de Pagos Especiales" y cargar el soporte de pago.

#### **22. SOLICITUD DE TRANSFERENCIA INTERNA**

<span id="page-27-0"></span>Estimado estudiante, si desea realizar un proceso de homologación de manera interna, debe tener presente el reglamento estudiantil articulo 69 parágrafo 2, así mismo el artículo 72, parágrafo.

El formato de Tratamiento de datos personales, Hoja de vida de Q10 y el formato de solicitud de homologación se lo entregara la secretaria académica, con el propósito de que pueda diligenciarlos y adjuntarlos por el modulo. Debe adjuntar todos los documentos solicitados.

**Importante:** Diligencie sus nombres, apellidos completos y número de identificación (sin puntos), como están escritos en el documento de identidad.

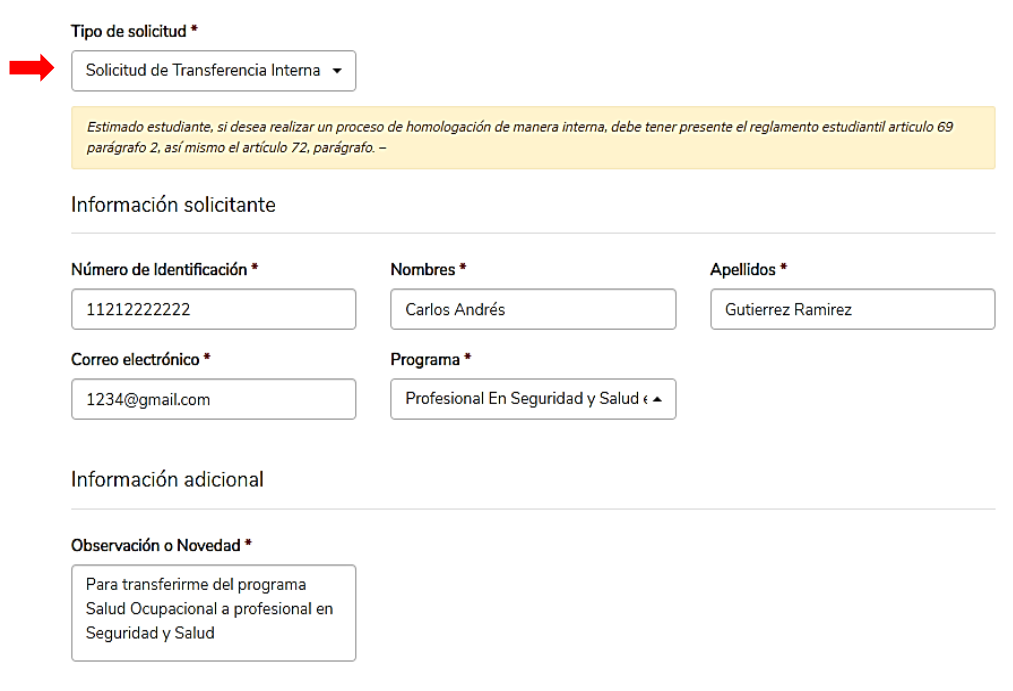

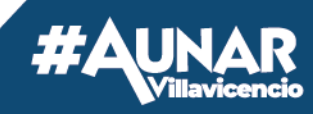

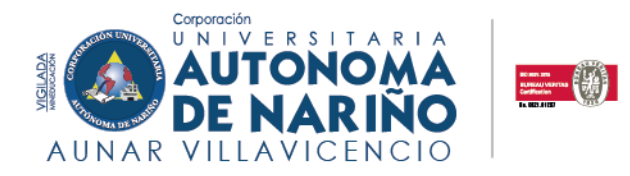

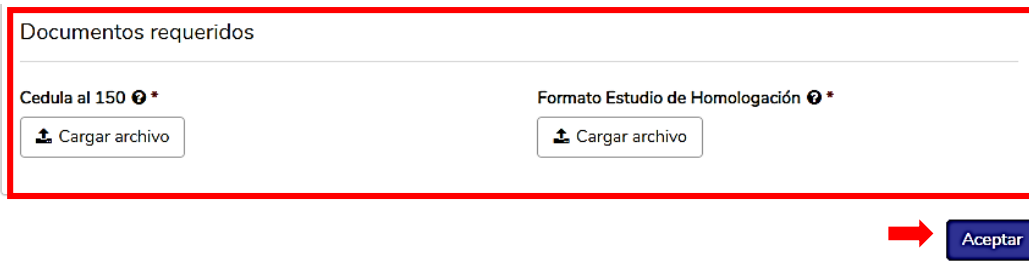

**Recuerda:** El carné de vacunas aplica únicamente para estudiantes de programas de salud.

#### **23. SOLICITUD DUPLICADO DE CARNET ESTUDIANTIL**

<span id="page-28-0"></span>Estimado estudiante, si perdió su carné estudiantil, por favor realice la solicitud de duplicado en la opción de **"Solicitud Duplicado de Carné Estudiantil".** 

**Importante:** Deberá cargar en la solicitud, una foto 3x4 (tipo documento) fondo azul o fondo blanco.

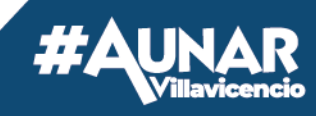

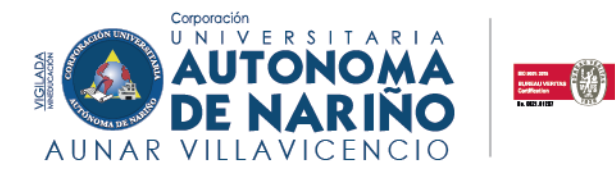

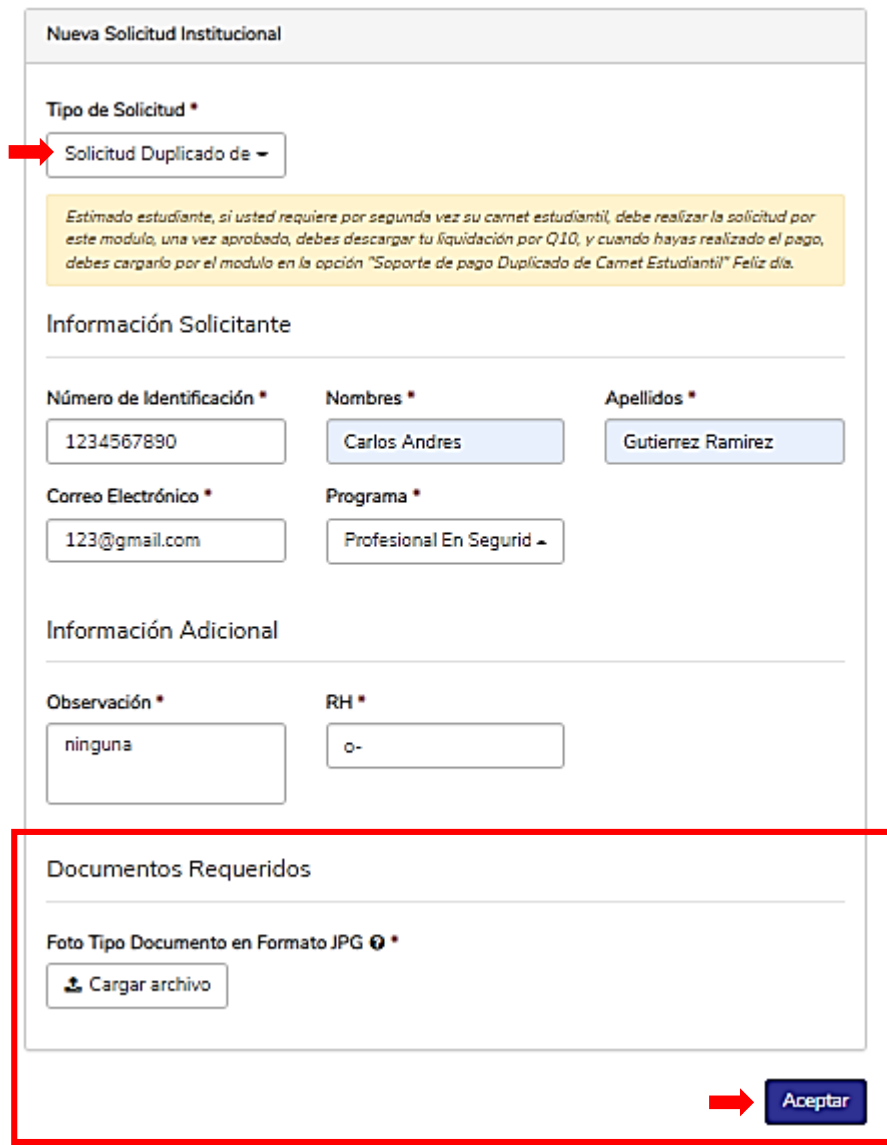

- **a.** Si su solicitud fue aprobada, el área financiera cargará la liquidación correspondiente en su plataforma Q10 en la sección **"Estado de Cuenta".**
- **b.** Cuando realice el pago por cualquiera de los medios de recaudos autorizados que se señalan en la parte inferior izquierda de su liquidación, deberá esperar a que se vea reflejado en el área financiera, posterior a eso, el área de registro y control le estará informando vía correo electrónico cuando ya se encuentre su carné estudiantil elaborado.

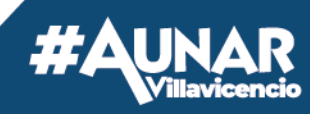

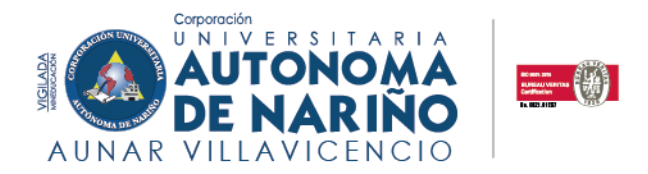

**NOTA:** Si el pago fue realizado por alguna de las siguientes opciones: **Transferencias bancarias por parte de la empresa donde labora, fondo de cesantías o aplicación bancaría**, deberá dirigirse al módulo de solicitudes en la opción "Soporte de Pagos Especiales" y cargar el soporte de pago.

#### <span id="page-30-0"></span>**24. SOLICITUD ESTUDIO DE HOMOLOGACIÓN EXTERNA**

Estimado estudiante, diligencie debidamente sus datos y cargue los documentos solicitados de manera legible y completa para el estudio de la Homologación - Articulo 69, parágrafo 1 del reglamento estudiantil.

#### **Tener presente que debe hacer llegar a la oficina de registro y control los certificados de notas originales en físico con firma y sello.**

El personal de admisiones le informará si el instituto o universidad de donde proviene, cuenta con convenio para realizar la solicitud.

**Importante:** Diligencie sus nombres, apellidos completos y número de identificación (sin puntos), como están escritos en el documento de identidad.

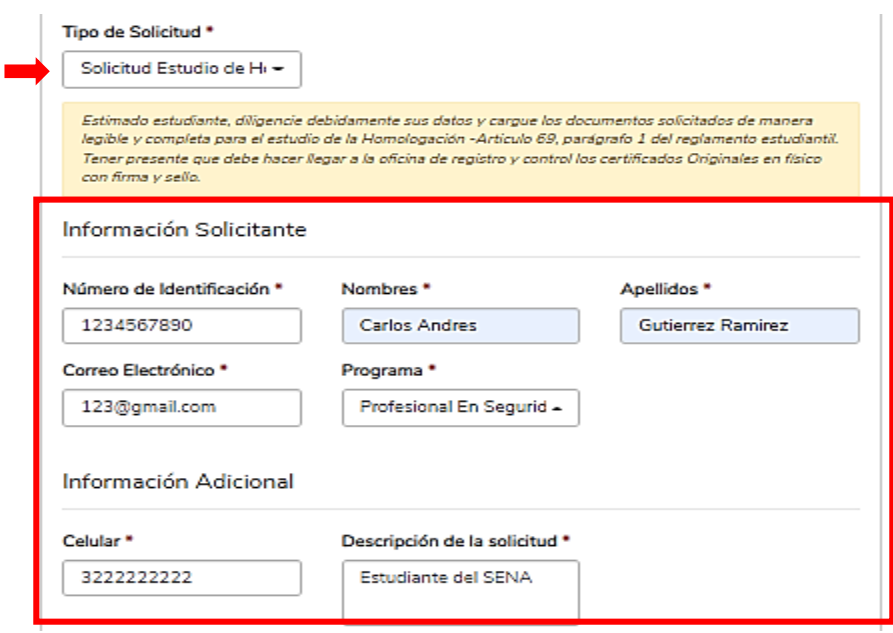

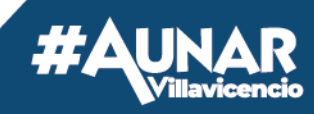

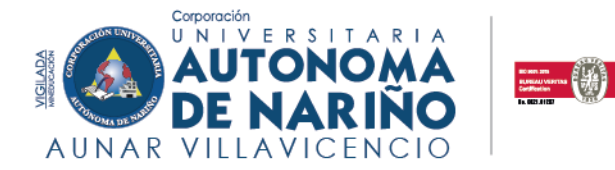

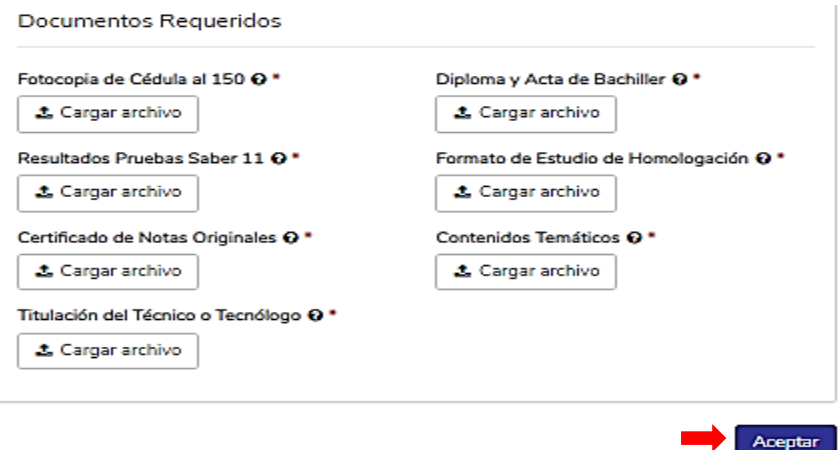

**Importante:** Los documentos requeridos deberán ser cargados legibles y en formato PDF para continuar con el proceso de matrícula. Posterior a esto, el ejecutivo de admisiones le informará cuando se encuentre su homologación elaborada para su socialización.

#### **25. SOLICITUD PASANTÍA**

<span id="page-31-0"></span>Estimado estudiante, si desea realizar una solicitud para iniciar su pasantía como modalidad de grado, debe diligenciar los campos solicitados y adjuntar los respectivos formatos. Esta solicitud está sujeta al Reglamento de Pasantías, Articulo 7; de los requisitos.

Los formatos son los siguientes:

- Formato inscripción opción de grado
- Formato hoja de vida académica
- Formato de registro de actividad complementaria y extracurricular

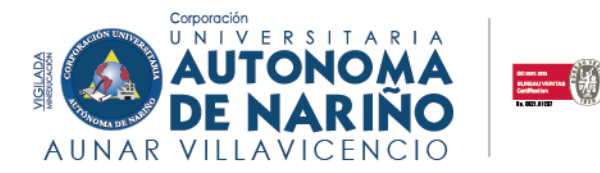

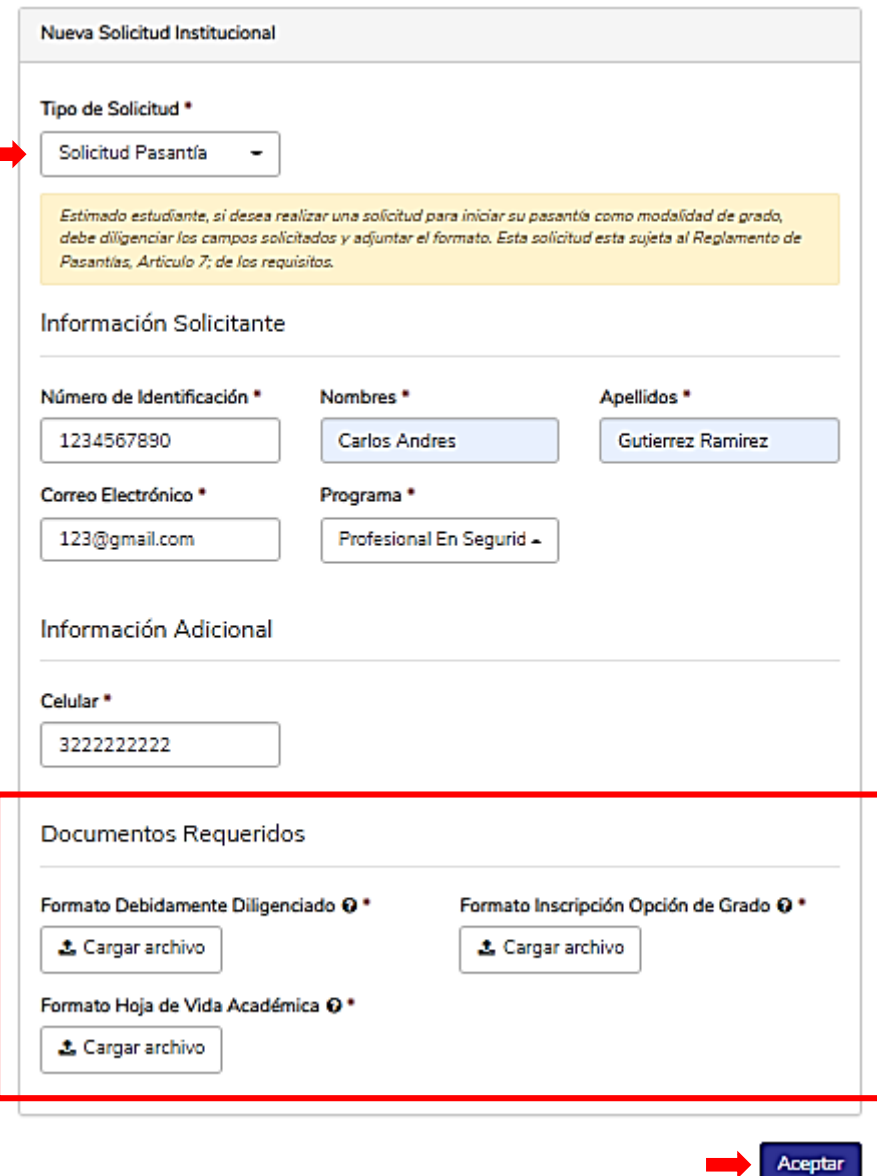

- **a.** Si su solicitud fue aprobada por su coordinador de programa, el área financiera cargará la liquidación correspondiente en su plataforma Q10 en la sección **"Estado de Cuenta".**
- **b.** Cuando realice el pago por cualquiera de los medios de recaudos autorizados que se señalan en la parte inferior izquierda de su liquidación, deberá esperar a que se vea reflejado en el área financiera, posterior a eso, el coordinador de programa le estará enviando la información pertinente respecto a las pasantías.

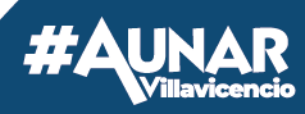

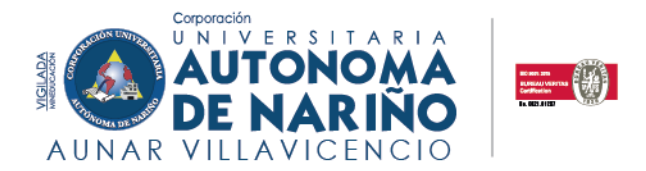

**NOTA:** Si el pago fue realizado por alguna de las siguientes opciones: **Transferencias bancarias por parte de la empresa donde labora, fondo de cesantías o aplicación bancaría**, deberá dirigirse al módulo de solicitudes en la opción "Soporte de Pagos Especiales" y cargar el soporte de pago. **26.SOLICITUD VACACIONALES DE INGLÉS**

<span id="page-33-0"></span>En cumplimiento con lo estipulado en el reglamento estudiantil artículo 63° y 64° parágrafo 1 y 2 se establece la presente solicitud de curso especial (Programado por la institución para avanzar en el desarrollo educativo) o vacacional (Aquel que facilita la nivelación académica del estudiante). Sujeto a la aprobación del Coordinador de Programa.

Estimado estudiante, si desea realizar un vacacional de inglés, por favor realizar la solicitud en la opción de **"Solicitud Vacacionales de Ingles".**

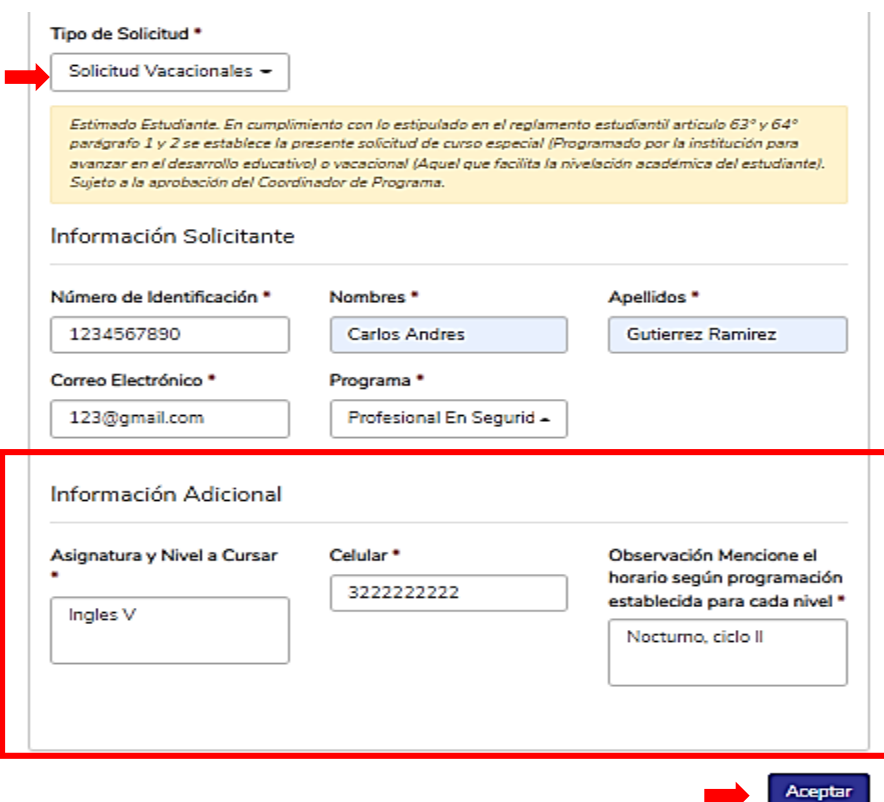

- **a.** Si su solicitud fue aprobada por su coordinador de programa, el área financiera cargará la liquidación correspondiente en su plataforma Q10 en la sección **"Estado de Cuenta".**
- **b.** Cuando realice el pago por cualquiera de los medios de recaudos autorizados que se señalan en la parte inferior izquierda de su liquidación, deberá esperar a que se

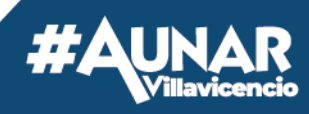

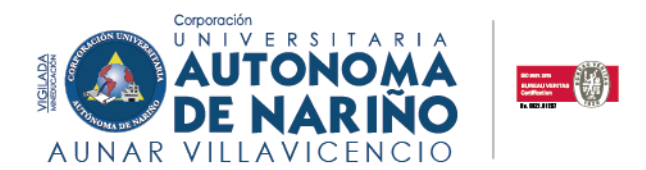

vea reflejado en el área financiera, posterior a eso, deberá estar atento a la publicación de las fechas de inicio de los vacacionales de inglés, los cuales serán notificados por parte del área de Bilingüismo.

**NOTA:** Si el pago fue realizado por alguna de las siguientes opciones: **Transferencias bancarias por parte de la empresa donde labora, fondo de cesantías o aplicación bancaría**, deberá dirigirse al módulo de solicitudes en la opción "Soporte de Pagos Especiales" y cargar el soporte de pago.

#### <span id="page-34-0"></span>**27.SOPORTE DE PAGOS ESPECIALES**

Estimado estudiante, si el pago fue realizado por alguna de las siguientes opciones: **Transferencias bancarias por parte de la empresa donde labora, fondo de cesantías o aplicación bancaría**, deberá dirigirse al módulo de solicitudes en la opción "Soporte de Pagos Especiales" y cargar el soporte de pago.

**Importante:** Diligencie sus nombres, apellidos completos y número de identificación (sin puntos), como están escritos en el documento de identidad.

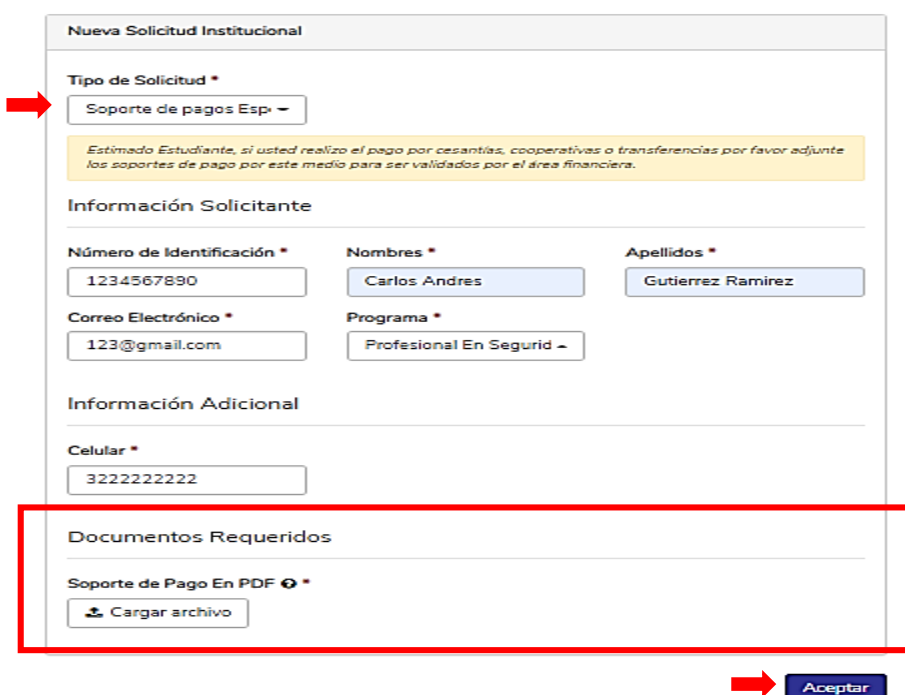

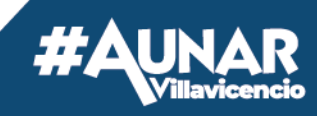

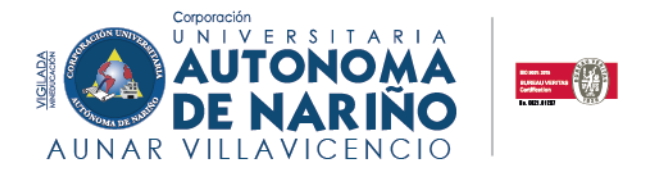

#### <span id="page-35-0"></span>**28.SOPORTE TECNICO – Q10 – MOODLE – CORREO INSTITUCIONAL**

Estimado estudiante, si usted presenta dificultades para acceder al aplicativo académico Q10, Campus Virtual o su correo institucional, escoja esta opción, seleccione la que se ajuste a su necesidad y deje una observación clara para que podamos brindarle una respuesta oportuna a su requerimiento.

**Importante:** Diligencie sus nombres, apellidos completos y número de identificación (sin puntos), como están escritos en el documento de identidad.

#### **Ejemplo:**

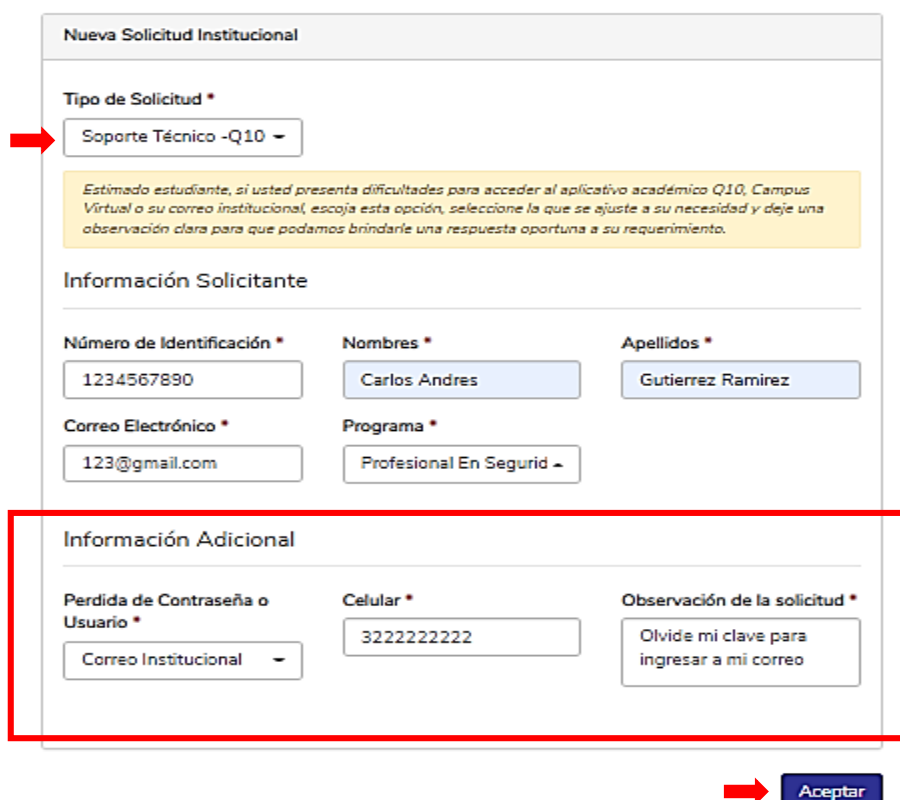

El área de registro y control, validará la información registrada y dará una respuesta no mayor a 3 días, teniendo en cuenta la cantidad de solicitudes. La respuesta llegará al correo electrónico registrado en la solicitud.

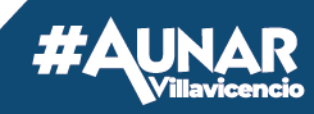

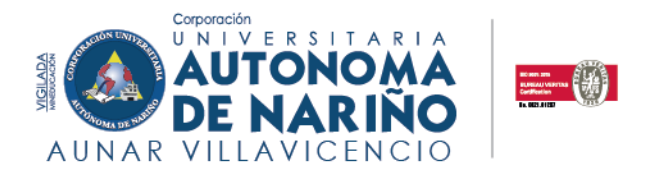

#### <span id="page-36-0"></span>**29. SERVICIO AL CLIENTE**

Para tramite de solicitudes académicas, la extensión Villavicencio cuenta con diferentes medios de atención al usuario. Tenemos a disposición un equipo de personas capacitadas y con disposición de servicio de las distintas áreas que cuentan con líneas de atención, tales como: teléfono celular y fijo, como también se brinda el servicio de atención por WhatsApp para dar respuesta a sus inquietudes y compartir información.

#### **Mayor información:**

**Secretaria académica**: 3506197350 –(608) 6819340 extensión 1008 **Área de Registro y control:** 3222241011 –(608) 6819340 extensión 1013 **Correo electrónico de atención**[: registro@aunarvillavicencio.edu.co](mailto:registro@aunarvillavicencio.edu.co)

#### <span id="page-36-1"></span>**30. TRASLADO DE PROGRAMA**

Recuerde que, para traslado de programa, debe tener presente el reglamento estudiantil, Artículo 70°, parágrafo 1 y 2 y Artículo 72° parágrafo.

Diligencie sus datos personales, seleccione el programa en el que está inscrito en el momento, realice una breve descripción de su solicitud, seleccione el programa al que desea ingresar, su jornada de preferencia (deberá tener presente las que están disponibles), anexe fotocopia de la cédula al 150% y una solicitud por escrito en donde indique los motivos del traslado.

**Importante:** Diligencie sus nombres, apellidos completos y número de identificación (sin puntos), como están escritos en el documento de identidad.

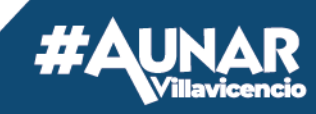

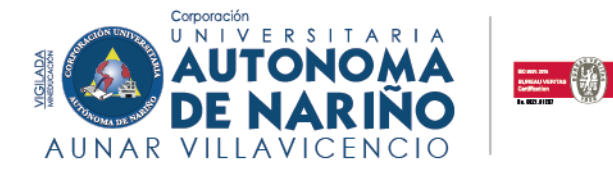

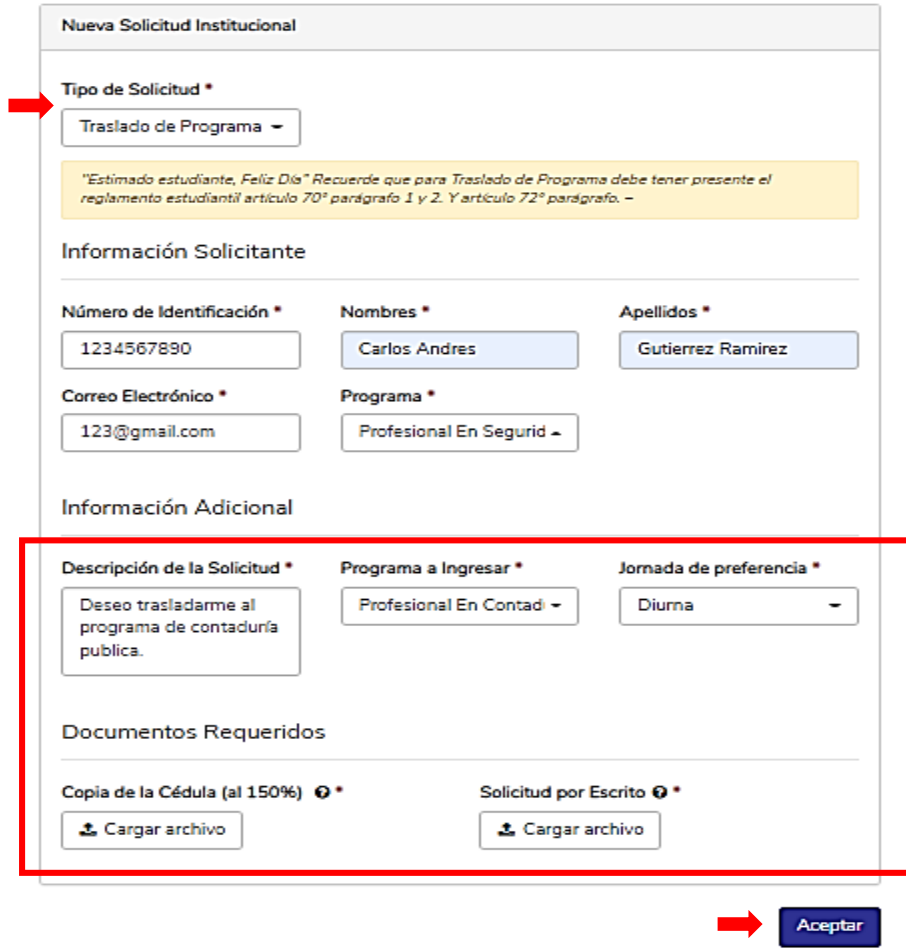

Una vez enviada su solicitud, el coordinador de programa se comunicará para indicarle los pasos a seguir de acuerdo a las verificaciones realizadas.

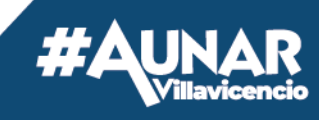

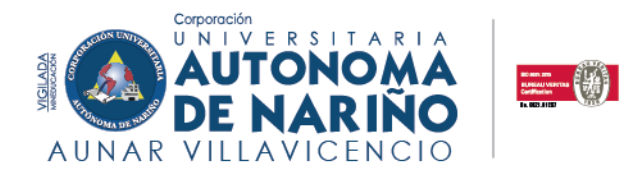

### **¡Esperamos que estas Instrucciones sean de gran apoyo en tu proceso académico!**

# **REGISTRO Y CONTROL**

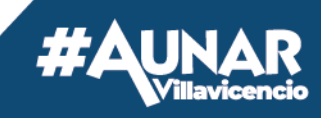